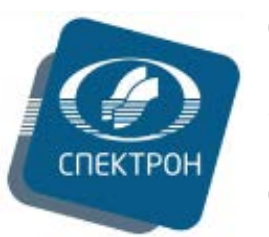

**Общество с ограниченной ответственностью «Научно-производственное объединение «СПЕКТРОН» ООО «НПО «СПЕКТРОН»** 

# **Универсальное программное обеспечение**

**«Спектр-Квант»**

# **для рентгеновских спектрометров и анализаторов**

# **СПЕКТРОСКАН**

# **Руководство пользователя**

Редакция 1.0

г. Санкт-Петербург

2023 г.

## Оглавление

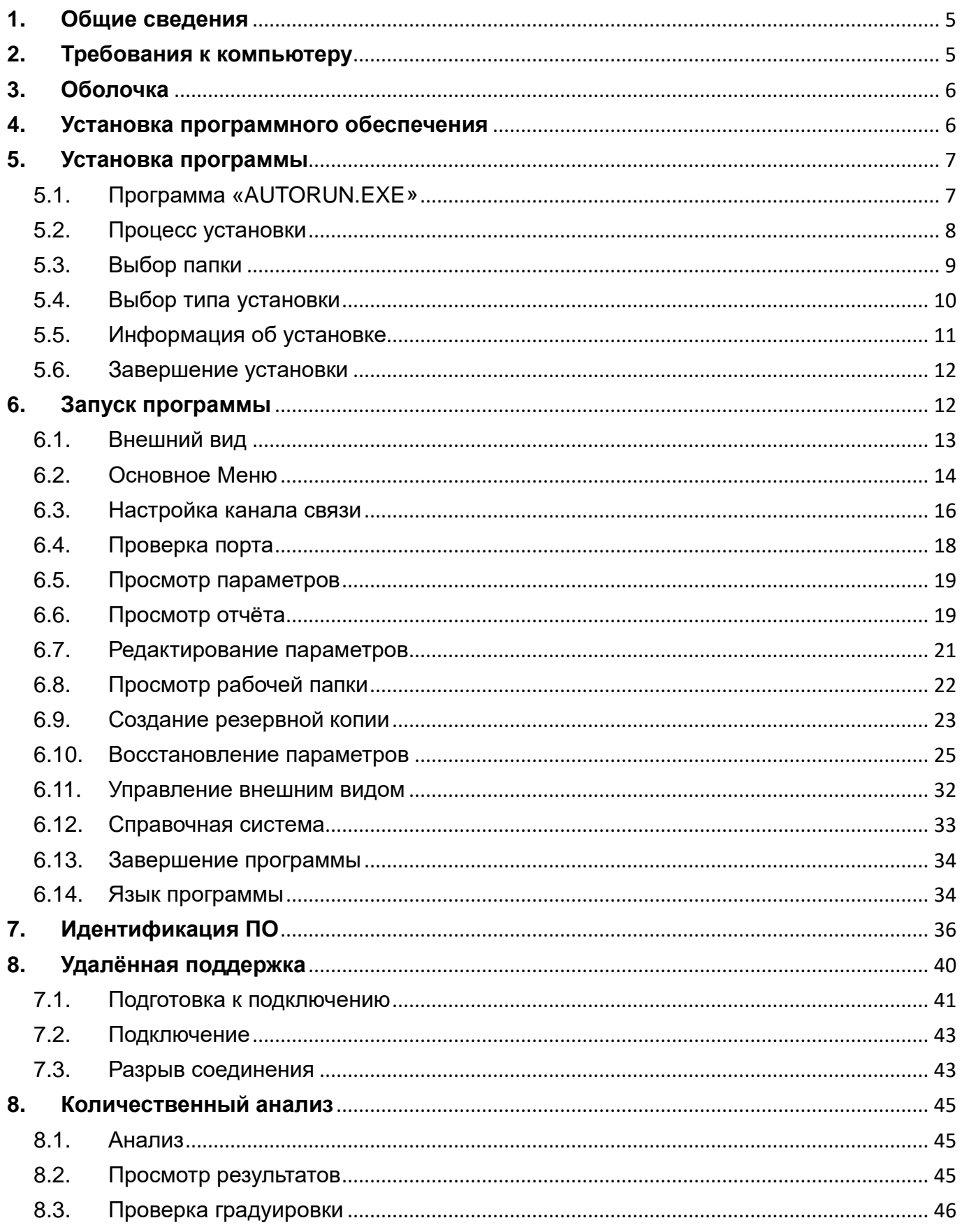

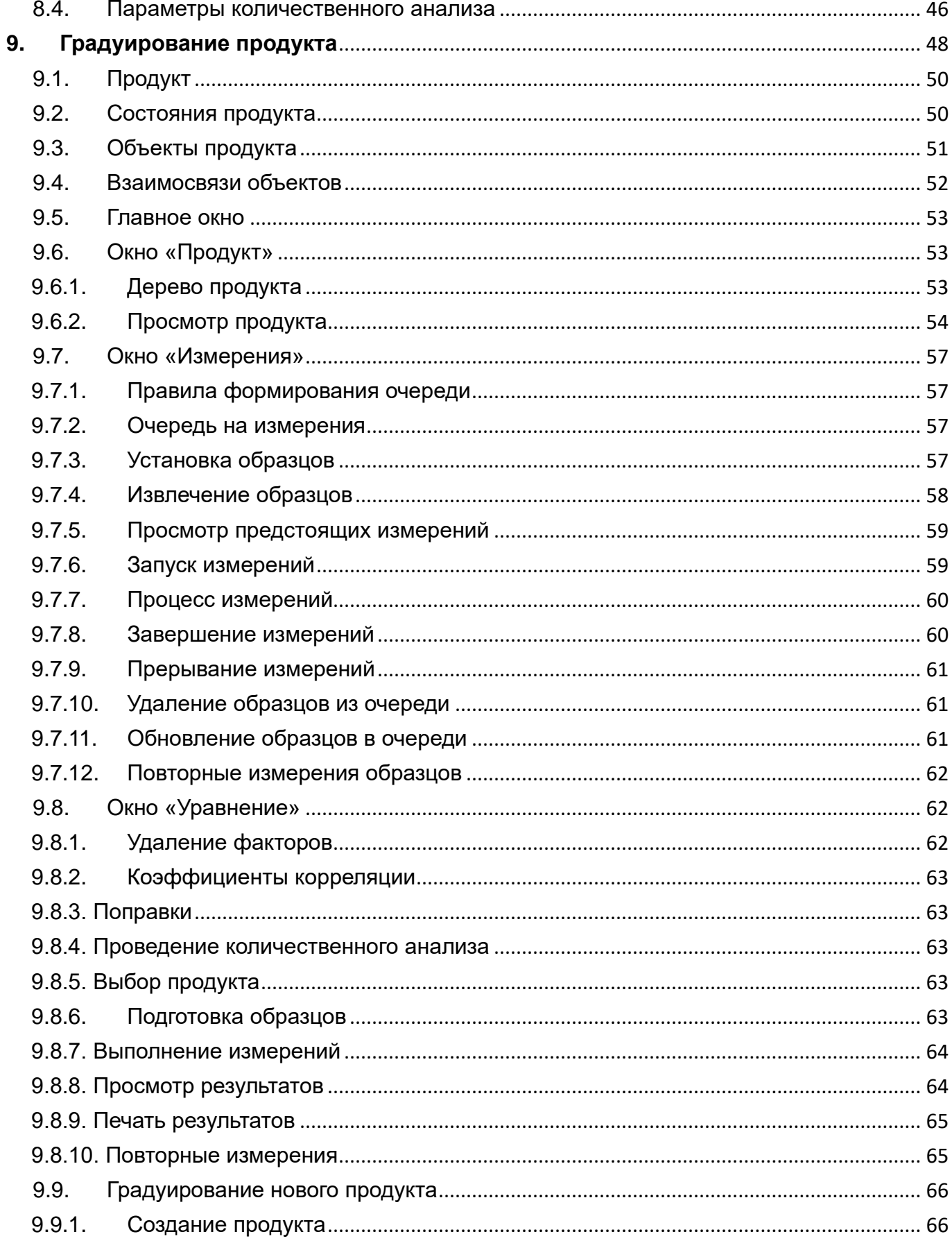

### <span id="page-4-0"></span>**1. Общие сведения**

Программное Обеспечение «Спектр-Квант» сопровождает спектрометры и анализаторы СПЕКТРОСКАН, выпускаемые ООО «НПО «СПЕКТРОН» и представляет собой комплект программ, предназначенных для работы с этими аппаратами.

Основной задачей ПО «Спектр-Квант» является определение количественного содержания химических элементов в исследуемых образцах вещества. Для этого в его состав включены программы, позволяющие проводить необходимые измерения и выполнять построение градуировочных зависимостей и расчёты ранее построенным градуировочным характеристикам.

ПО «Спектр-Квант» содержит также набор сервисных программ, позволяющих выполнять настройку и диагностику - как аппарата в целом, так и отдельных его узлов.

\* \* \*

Данное руководство пользователя содержит описание основных программ, входящих в состав ПО «Спектр-Квант».

Все права на Руководство Пользователя Программного Обеспечения «Спектр-Квант» защищены. Полное или частичное воспроизведение настоящего Руководства, тиражирование, перевод, копирование, распространение в качестве официального издания, обработка и хранение в информационного поисковых системах или передача любыми способами и в любой форме запрещены без предварительного письменного согласия ООО «НПО «СПЕКТРОН».

Информация, содержащаяся в настоящем Руководстве, может по решению правообладателя, ООО «НПО «СПЕКТРОН», изменяться в любое время без направления соответствующего уведомления Пользователю.

ООО «НПО «СПЕКТРОН» не возмещает любые прямые, косвенные убытки, вызванные использованием настоящего Руководства Пользователю и/или третьему лицу.

## <span id="page-4-1"></span>**2. Требования к компьютеру**

Для работы программного обеспечения «Спектр-Квант» требуется компьютер с процессором и остальными характеристиками, достаточными для функционирования операционной системы Miscosoft Windows 7. Допускается использовать другие версии операционной системы: XP (Service Pack 3), Windows Vista, Windows 8, Windows 10. Операционные системы Windows 7, 8 и 10 могут быть как 32-разрядными, так и 64разрядными.

На компьютере должен быть установлен пакет Microsoft .Net Framework версии 3.5.

Компьютер должен обладать устройством чтения компакт-дисков, необходимым для установки программного обеспечения.

Для подключения спектрометра компьютер должен иметь либо последовательный порт.

Если спектрометр или анализатор предусматривает подключение с помощью последовательного порта (COM1, COM2 и т.п.), то в компьютере требуется его наличие. Если в компьютере отсутствуют COM-порты, допускается подключение аппарата с помощью USB-адаптера. В этом случае требуется предварительная установка в систему соответствующих драйверов.

Для установки программного обеспечения на диске должно быть свободно не менее 300МБ.

Для вывода результатов работы на печать желательно иметь принтер.

Для использования средств удалённой диагностики спектрометра необходимо подключение к сети Интернет.

## <span id="page-5-0"></span>**3. Оболочка**

Программное Обеспечение спектрометров и анализаторов СПЕКТРОСКАН представляет собой комплект программ, каждая из которых предназначена для решения одной конкретной задачи. Некоторые из этих программ могут работать независимо от других. Некоторые - наоборот, могут работать только при взаимодействии с другими.

Например, программы, занимающиеся выполнением измерений, естественно, требуют подключения к спектрометру. И до тех пор, пока одна программа управляет аппаратом, никакая другая не сможет этого сделать. Тоже самое происходит и с файлами на диске пока одна программа записывает файл, другая не может его прочитать.

Для того, чтобы избежать подобных конфликтов между разными программами, их запуск осуществляет одна - она называется «Оболочка». Её назначение заключается в том, чтобы правильно запускать программные модули, корректно завершать работу, а также обеспечивать удобный для Пользователя доступ к параметрам аппарата и справочной системе.

## <span id="page-5-1"></span>**4. Установка программного обеспечения**

Программное обеспечение устанавливается специалистами НПО «СПЕКТРОН» во время пусконаладочных работ. Возможна самостоятельная установка ПО с помощью электронного носителя (установочного диска или USB-накопителя), входящего в комплект поставки анализатора. Количество повторных установок не ограничено.

## <span id="page-6-0"></span>**5. Установка программы**

## <span id="page-6-1"></span>**5.1. Программа «AUTORUN.EXE»**

Подключите к компьютеру, поставляемый в комплекте анализатора электронный носитель с ПО. При этом автоматически запустится программа «AUTORUN.EXE», находящаяся на этом носителе.

Нажмите «Пуск» и выберите в Главном Меню Windows команду «Выполнить». В появившемся окне нажмите на кнопку «Обзор» и выберите нужный логический диск и программу.

После запуска программы «AUTORUN.EXE» на экране появляется окно программы, [Рисунок](#page-6-2) 5.1.

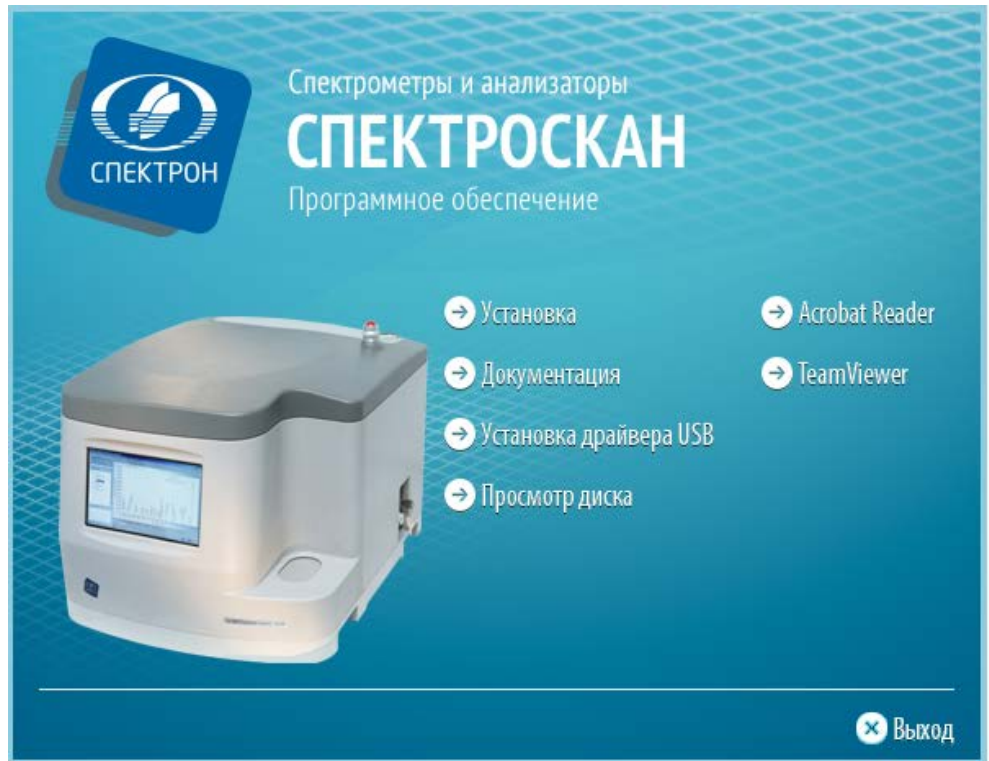

*Рисунок 5.1 - Программа «Autorun.exe»*

<span id="page-6-2"></span>В окне программы «AUTORUN.EXE» в виде пунктов меню перечислены все возможности. Запуск выбранного пункта осуществляется нажатием на него левой клавишей мыши:

Пункт «Установка» устанавливает программное обеспечение на компьютер.

Пункт «Документация» открывает папку «DOC» данного электронного носителя, в которой расположены файлы электронной документации. Документация по программному обеспечению предоставляется в формате «Adobe PDF» - для ее просмотра должна быть

предварительно установлена программа «Adobe Acrobat Reader». Эту программу можно установить, щелкнув на пункте «Acrobat Reader».

Пункт «Просмотр диска» открывает корневую папку установочного диска при помощи программы «Проводник».

Пункт «Установка драйвера USB» устанавливает драйверы, необходимые для управления анализатором, при помощи установленного на ПК программного обеспечения.

Пункт «TeamViewer» обеспечивает удаленный доступ, средствами клиентского модуля TeamViewer, который запускается при нажатии на этот пункт.

Закрытие программы «AUTORUN.EXE» осуществляется нажатием на команду «Выход».

## <span id="page-7-0"></span>**5.2. Процесс установки**

После запуска установки программного обеспечения на экране появляется окно, показанное на [Рисунке 5.2](#page-7-1).

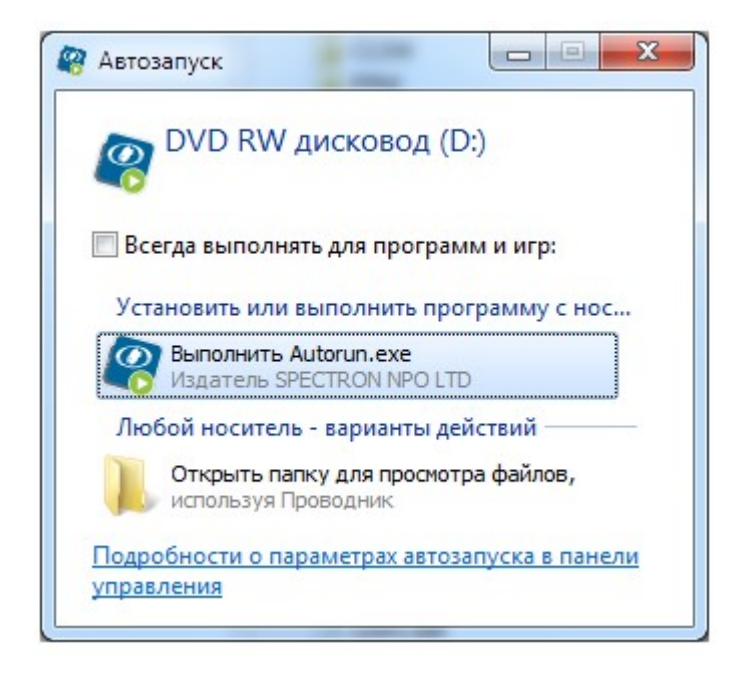

*Рисунок 5.2 - Автозапуск установочного диска.*

<span id="page-7-1"></span>После выбора «Выполнить Autorun.exe» на экране появится окно, показанное на рисунке 5.3.

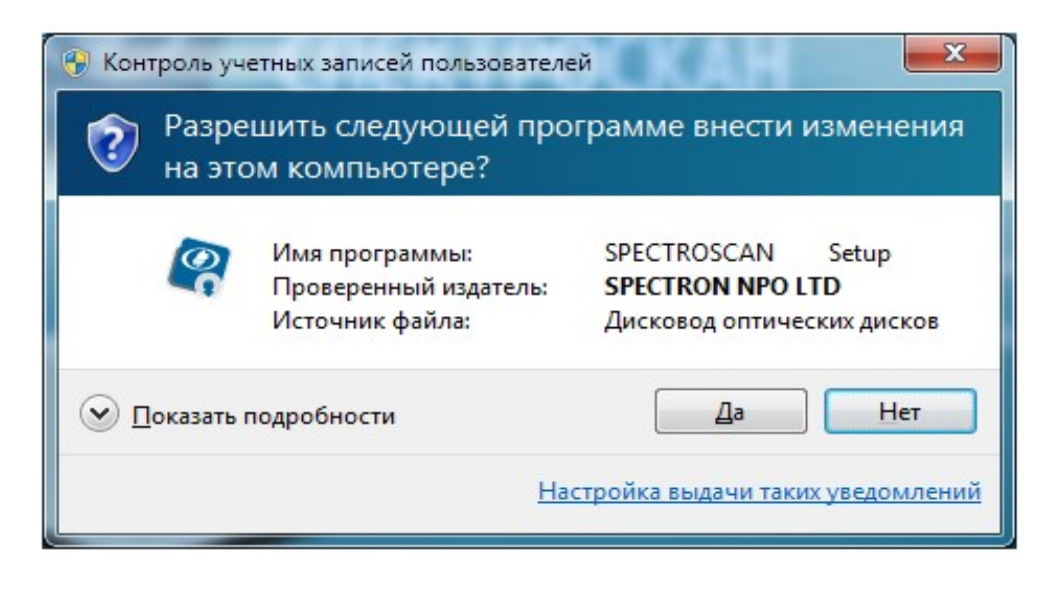

*Рисунок 5.3 - Запрос системы безопасности.* 

Продолжение инсталляции - щелкните мышью на кнопку «Да». После этого на экране появится окно-приветствие (см. рисунок 5.4). Для отказа от установки программного обеспечения воспользуйтесь кнопкой «Нет».

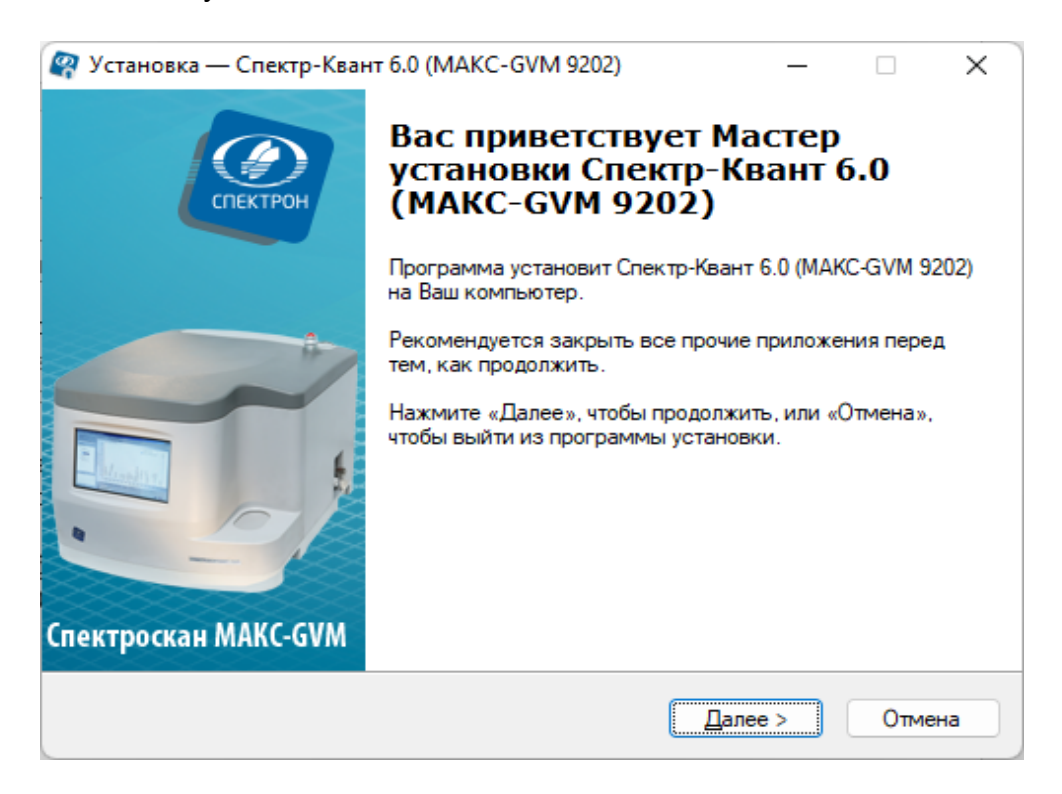

*Рисунок 5.4 - Приветствие.* 

## <span id="page-8-0"></span>**5.3. Выбор папки**

По умолчанию программа устанавливается в папку, указанную в поле «Папка для параметров аппарата» (на Рисунок 5.5 - папка C:\SpV-\*\*\*\*). Если требуется установить программное обеспечение в какую-либо другую папку, выберите ее при помощи кнопки «Обзор».

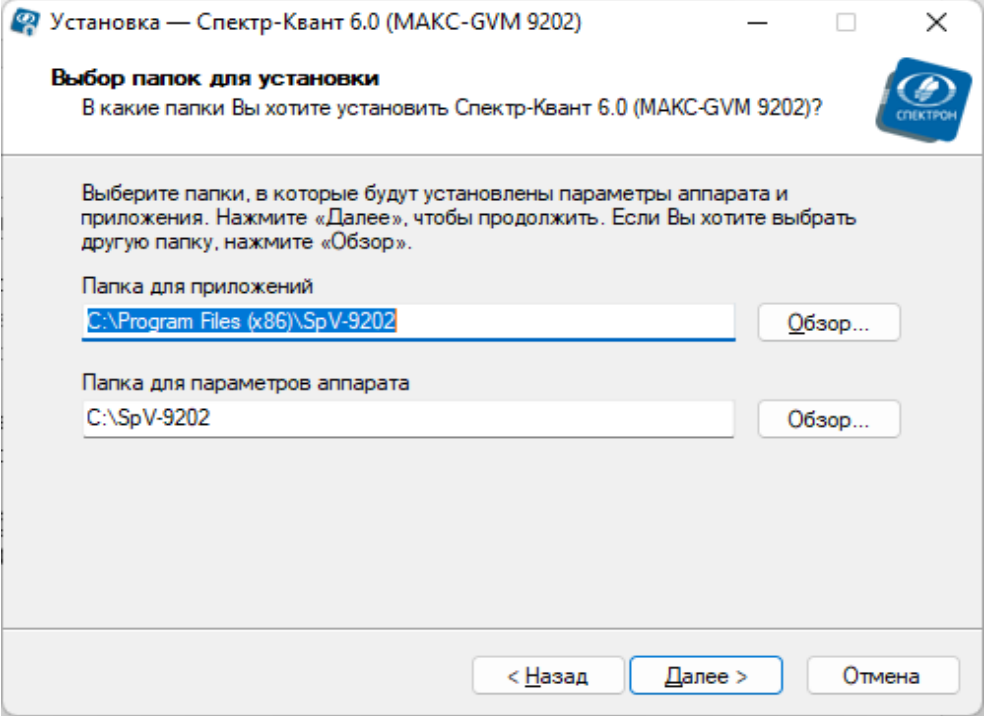

*Рисунок 5.5 - Выбор папки.*

Выбрав папку для установки, щелкните на кнопке «Далее».

## <span id="page-9-0"></span>**5.4. Выбор типа установки**

Выберите тип установки (см. рисунок 5.6) из предложенных вариантов: «Типовая», «Компактная» и «Пользовательская».

Установка «Типовая» предусматривает обычный набор компонентов программного обеспечения, необходимый для нормальной работы. В этом случае программное обеспечение устанавливается полностью. Этот способ рекомендуется для большинства пользователей.

Установка «Компактная» предусматривает минимальный набор компонентов. В этом случае программное обеспечение устанавливается без примеров результатов и калибровок.

Установка «Пользовательская» позволяет выбрать компоненты для установки.

Программа установки покажет полный список компонентов программного обеспечения (см. рисунок 3.6). Устанавливаемые компоненты помечены в этом списке «флажками».

Каждый тип установки имеет набор компонентов, сделайте выбор, следуя указанным рекомендациям. После выбора, нажмите кнопку «Далее».

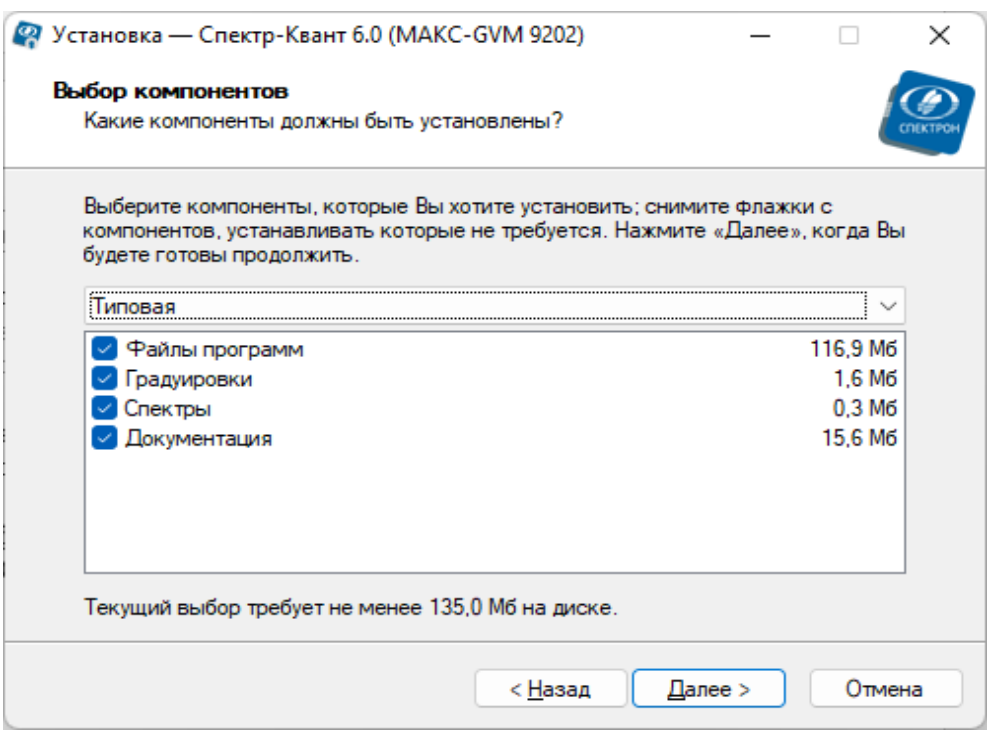

*Рисунок 5.6 - Выбор типа установки и набор ее компонентов.*

## <span id="page-10-0"></span>**5.5. Информация об установке**

В процессе установки появится сообщение (см. рисунок 5.7).

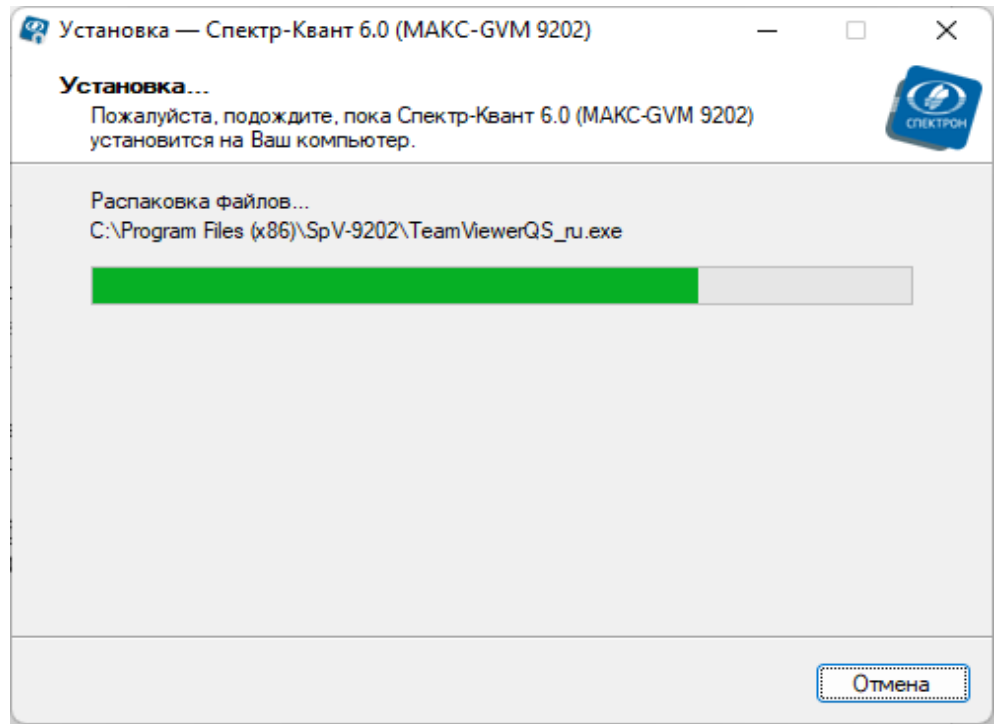

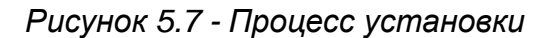

Если в процессе инсталляции какие-либо системные файлы были заменены на новые (более поздней версии), программа установки предложит перезагрузить компьютер.

Согласитесь, так как без перезагрузки новые системные файлы не начнут свою работу, а без этого программное обеспечение не сможет нормально функционировать.

## <span id="page-11-0"></span>**5.6. Завершение установки**

По завершении копирования файлов и прочих операций на экране появляется окно, показанное на рисунке 5.8. Нажмите «Завершить», чтобы выйти из программы установки.

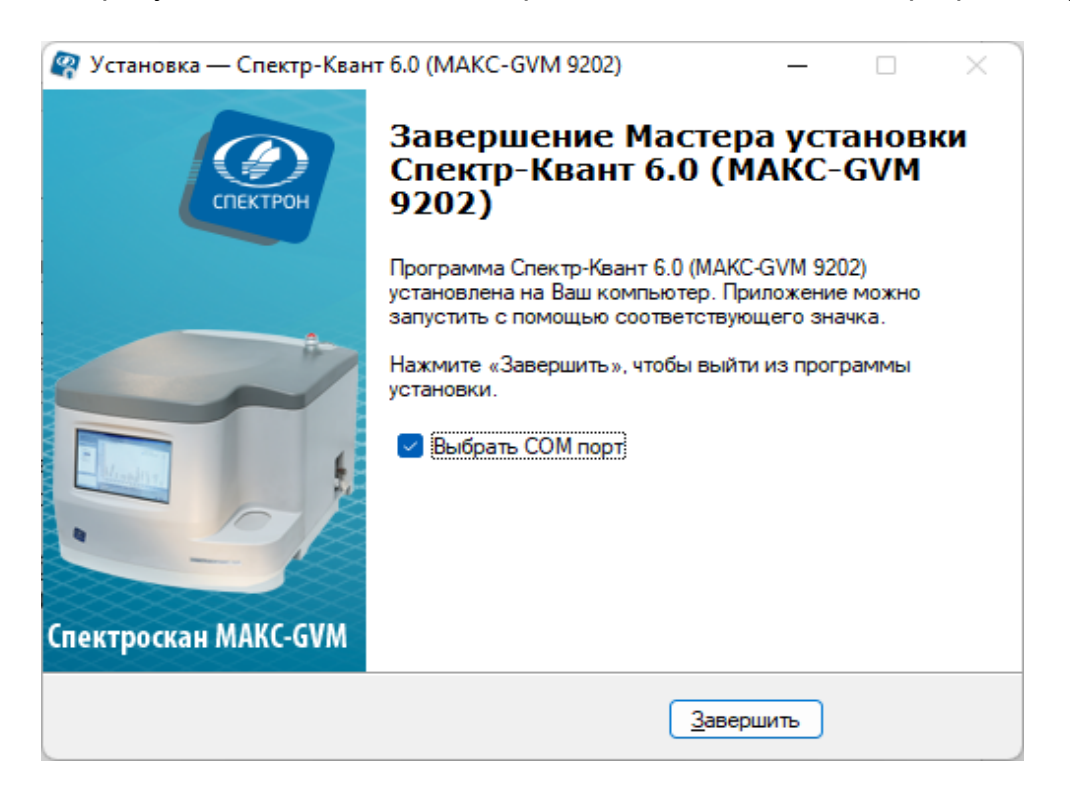

*Рисунок 5.8 - Завершение установки программного обеспечения* 

На экране монитора компьютера появится соответствующий ярлык, с помощью которого запускается программа (см. рисунок 5.9).

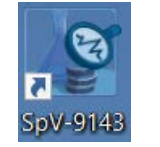

*Рисунок 5.9 - Ярлык на рабочем столе* 

Если при инсталляции программного обеспечения, возникли какие-либо проблемы, обратитесь за консультацией к специалистам НПО «СПЕКТРОН».

## <span id="page-11-1"></span>**6. Запуск программы**

На встроенном компьютере спектрометра СПЕКТРОСКАН МАКС запуск Программного Обеспечения выполняется автоматически - после включения питания и загрузки операционной системы. Если Программное Обеспечение установлено на «внешний» компьютер, его можно запустить одним из описанных ниже способов.

Во время установки Программного Обеспечения на Рабочем Столе компьютера создаётся ярлык для запуска программы (см. Рис. 5.9). Начало работы с Программным Обеспечением осуществляется двойным щёлкните левой кнопкой мыши по ярлыку.

Кроме того, Вы можете запустить программу из непосредственно Главного Меню (см. Рис. 6.1).

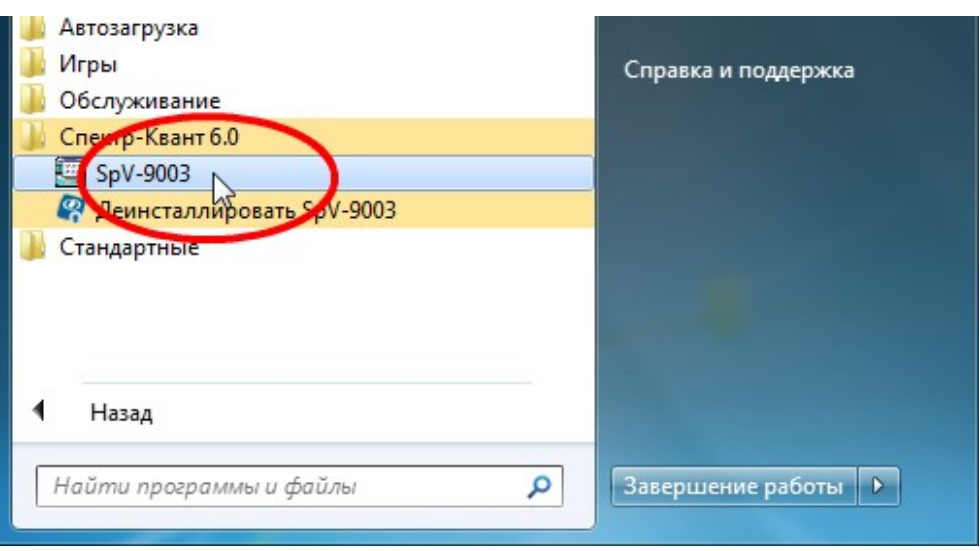

*Рис. 6.1. Запуск программы из Главного Меню*

## <span id="page-12-0"></span>**6.1. Внешний вид**

В заголовке окна указывается название Программного Обеспечения, а также обозначение модели и заводской номер спектрометра.

В верхней части окна расположено Основное Меню программы, включающее в себя три пункта - «Параметры», «Вид» и «Справка». Состав этих пунктов и назначение команд рассмотрены далее в соответствующих разделах.

Основное место в окне занимает список программ. Каждая программа представлена, как иконка с соответствующим названием. Для того, чтобы запустить ту или иную программу достаточно просто щёлкнуть левой кнопкой мыши на соответствующей иконке.

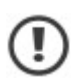

Для запуска программы достаточно однократного щелчка мышью. Двойной щелчок может привести к тому, что окно программы окажется «позади» окна оболочки. Кроме того, может быть запущена вторая копия программы если это разрешено настройками оболочки.

Когда Вы наводите курсор мыши на ту или иную иконку, в нижней части окна показывается подсказка - текст, поясняющий назначение соответствующей программы

Обратите внимание, что для большинства программ запрещается повторный запуск из оболочки. Это означает, что, если какая-либо программа уже запущена, её не получится запустить повторно.

Кроме того, некоторым программам, которые могут управлять спектрометром или модифицировать его параметры, запрещается работать одновременно.

Иконки программ, которые запрещено запускать, показываются более бледно по сравнению с их обычным видом. А попытка их запуска ни к чему не приводит.

Все программы по своему назначению разделены на три группы. Этим группам соответствуют закладки «Анализ», «Исследования» и «Настройка».

Программы, находящиеся на закладке «Исследования», предназначены для определения качественного состава образцов, а также для выполнения градуировок по различным продуктам. Обычно, при работе с аппаратом используется именно эта закладка, так как она включает большинство необходимых программ.

На закладке «Настройка» содержатся программы, необходимые для проверки и настройки аппарата. Эти программы для повседневной работы не нужны - они используются для тестирования и диагностики спектрометра.

Для того, чтобы выбрать ту или иную закладку, необходимо щёлкнуть на этой закладке левой кнопкой мыши.

#### <span id="page-13-0"></span>**6.2. Основное Меню**

В этом разделе приведены названия пунктов Основного Меню и описание команд.

Команды меню «Параметры»

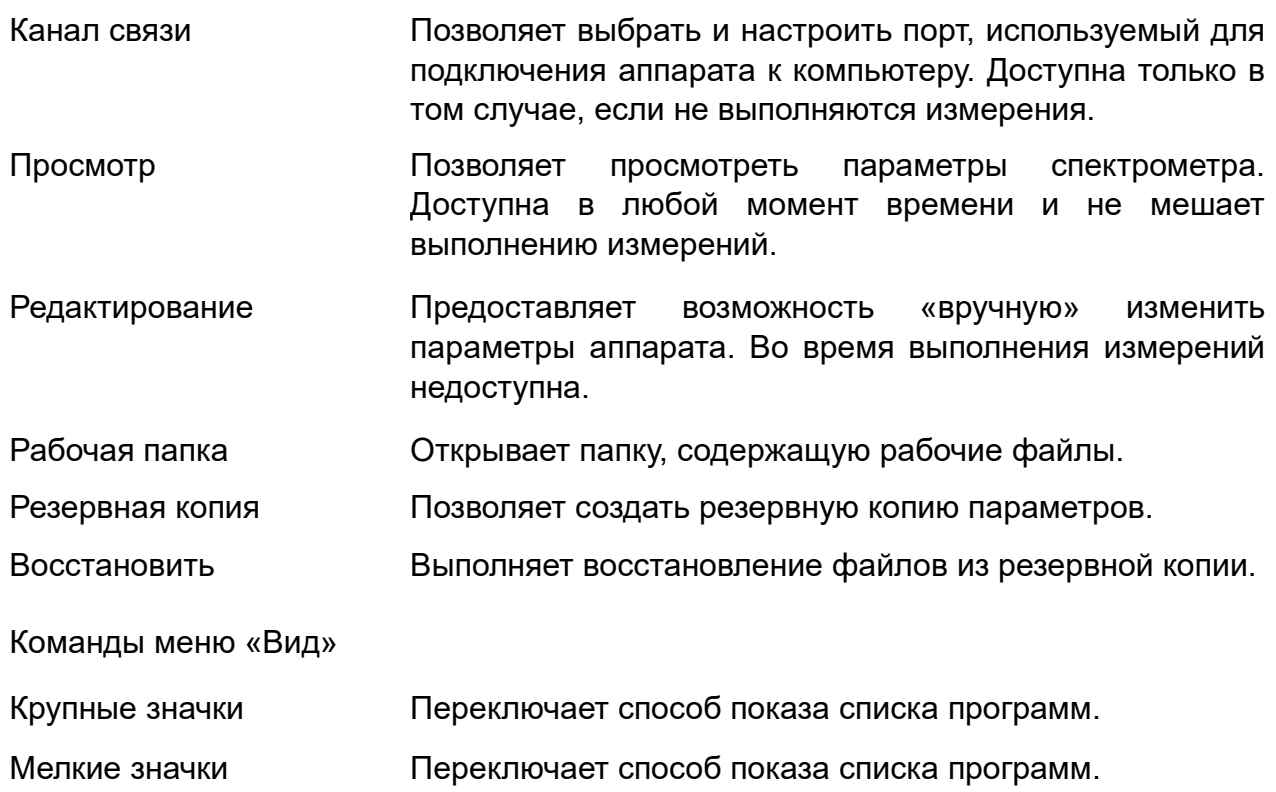

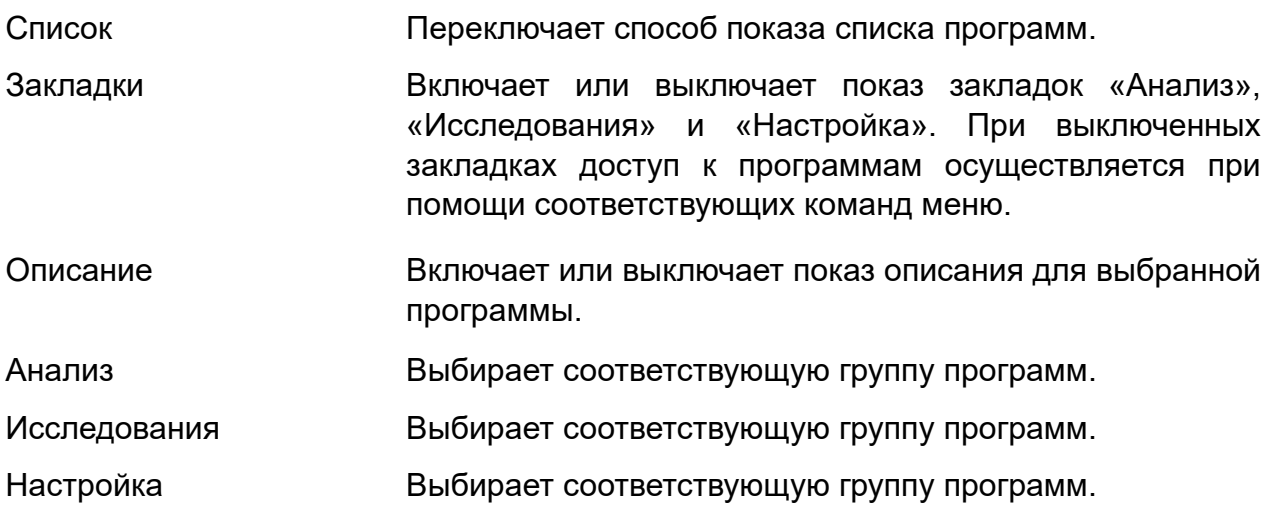

# Команды меню «Справка»

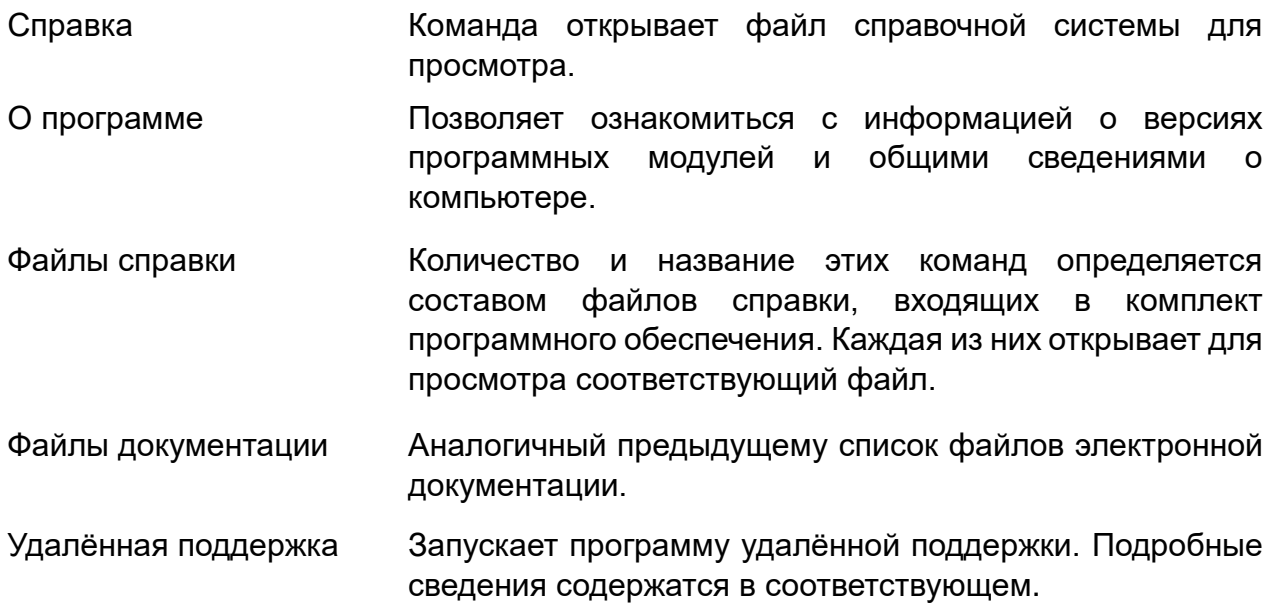

### <span id="page-15-0"></span>**6.3. Настройка канала связи**

Каналом связи называется порт компьютера, к которому подключается спектрометр. Настройка канала связи сводится к выбору этого порта из числа имеющихся в Вашем компьютере. Эту процедуру следует выполнять после первого подключения спектрометра к компьютеру или при изменении подключения. Обычно это происходит во время установки Программного Обеспечения. При повседневной работе с аппаратом настройка не требуется.

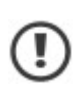

На встроенном компьютере спектрометра СПЕКТРОСКАН МАКС настройка канала связи уже выполнена. Режим настройки канала связи можно использовать лишь для диагностических целей.

Для настройки выберите из пункта меню «Параметры» команду «Канал связи». При этом на экране появится окно, показанное на Рис. 6.2.

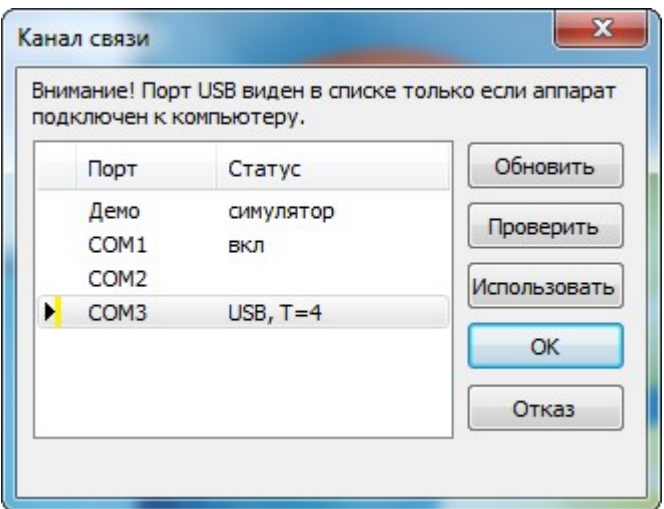

*Рис. 6.2. Настройка канала связи*

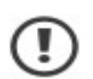

Обратите внимание, что настройка канала связи запрещена, если из оболочки запущена какая-либо программа, управляющая спектрометром. В этом случае пункт меню «Канал связи» будет недоступен.

В окне, показанном на Рис. 6.2, содержится список портов компьютера, к которым можно подключить аппарат. В графе «Порт» указано название порта. В графе «Статус» выводятся сведения о состоянии порта:

«вкл» к порту подключено какое-то устройство (возможно, спектрометр), и это устройство готово к обмену

«занят» соответствующий порт в данный момент времени используется какойлибо программой

Обратите внимание, что в списке перечислены все порты - как «настоящие» (которым соответствует реальное физическое устройство), так и «виртуальные» (поведение которых эмулируется специальными программами). Для некоторых виртуальных портов их состояние может интерпретироваться неправильно.

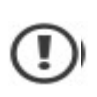

Если аппарат подключается через USB-адаптер, то для того, чтобы соответствующий ему COM-порт появился в списке, аппарат должен быть включен и подключён к компьютеру.

Если к компьютеру подключается новое устройство USB, список портов автоматически обновляется. Это сделано для того, чтобы спектрометр, подключаемый по USB интерфейсу, был сразу виден в этом списке. Для принудительного обновления списка служит кнопка «Обновить».

Для того, чтобы выбрать порт, щёлкните мышью в соответствующей строчке списка, а затем - на кнопке «Использовать». При этом чёрный треугольник, символизирующий Ваш выбор, переместится в выбранную строчку (см. Рис. 6.3). Двойной щелчок мыши в какойлибо строчке этого списка эквивалентен нажатию кнопки «Использовать».

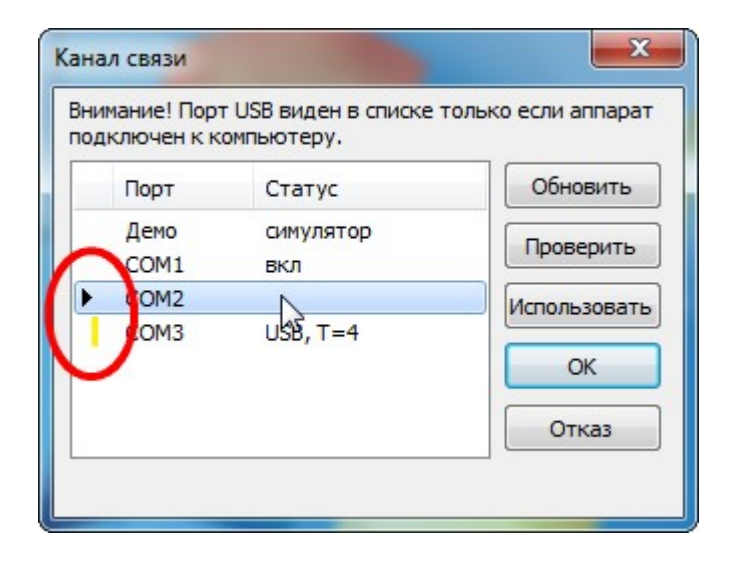

*Рис. 6.3. Настройка канала связи: текущий порт - COM3; для связи выбран COM2*

Обратите внимание на жёлтую чёрточку, которая изображается в левой части списка. Она показывает, какой порт программа использует сейчас. Если окно «Канал связи» будет закрыто с помощью кнопки «ОК», то для связи будет использоваться новый порт (помеченный чёрным треугольником), и при следующем сеансе работы в этом окне эти два значка будут указывать на одну и ту же строчку (как на Рис. 6.2).

Кнопка «Отказ» позволяет Вам отказаться от всех сделанных изменений и вернуться к работе со «старыми» настройками канала связи.

## <span id="page-17-0"></span>**6.4. Проверка порта**

В ситуации, когда в списке присутствует несколько портов, можно воспользоваться кнопкой «Проверить». При нажатии на неё программа пытается подключиться к аппарату через порт, соответствующий текущей строчке списка. Если это удаётся, на экране появляется одно из двух сообщений (см. Рис. 6.4 или Рис. 6.5).

Если проверялся «рабочий» порт, и программе удалось через него подключиться, на экране появляется сообщение, показанное на Рис. 6.4. В этом случае нажмите на кнопку «ОК», и Вы вернётесь в окно «Канал связи».

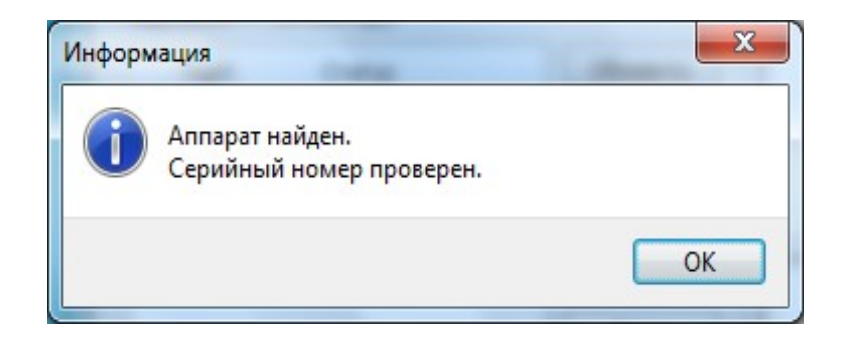

*Рис. 6.4. Спектрометр подключён к используемому порту*

Если проверялся «другой» порт, и программа обнаружила на нём аппарат с соответствующим серийным номером, на экране появляется запрос, показанный на Рис. 6.5.

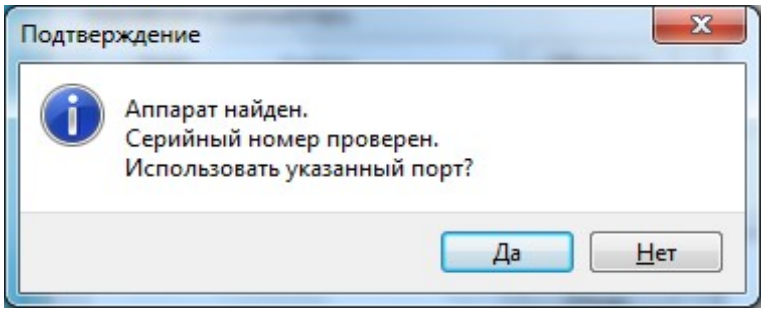

*Рис. 6.5. Спектрометр подключён к другому порту*

При ответе «Да» программа сохраняет новый порт, как используемый, и автоматически закрывает окно «Канал связи». Ответ «Нет» позволяет Вам вернуться в окно «Канал связи» без изменений в настройках порта.

Если проверка завершилась неудачей, на экране появляется сообщение об ошибке (пример показан на Рис. 6.6). В этом случае использовать проверяемый порт не имеет смысла - нужно выбрать другой.

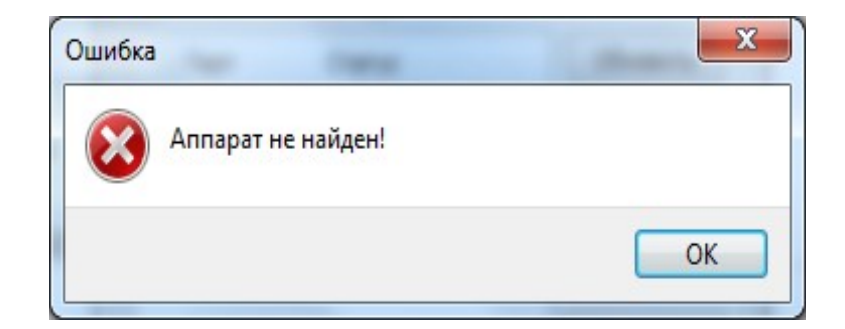

*Рис. 6.6. Программе не удалось обнаружить аппарат*

## <span id="page-18-0"></span>**6.5. Просмотр параметров**

Для просмотра параметров спектрометра выберите из пункта меню «Параметры» команду «Просмотр». Эта команда доступна всегда - даже во время выполнения каких-либо измерений. Во время просмотра параметров на экране находится окно с информацией об измерениях.

## <span id="page-18-1"></span>**6.6. Просмотр отчёта**

Текущий набор параметров можно посмотреть в виде отдельного документа. Для этого предназначена кнопка «Отчёт». При нажатии на неё на экране появляется окно, показанное на Рис. 6.7.

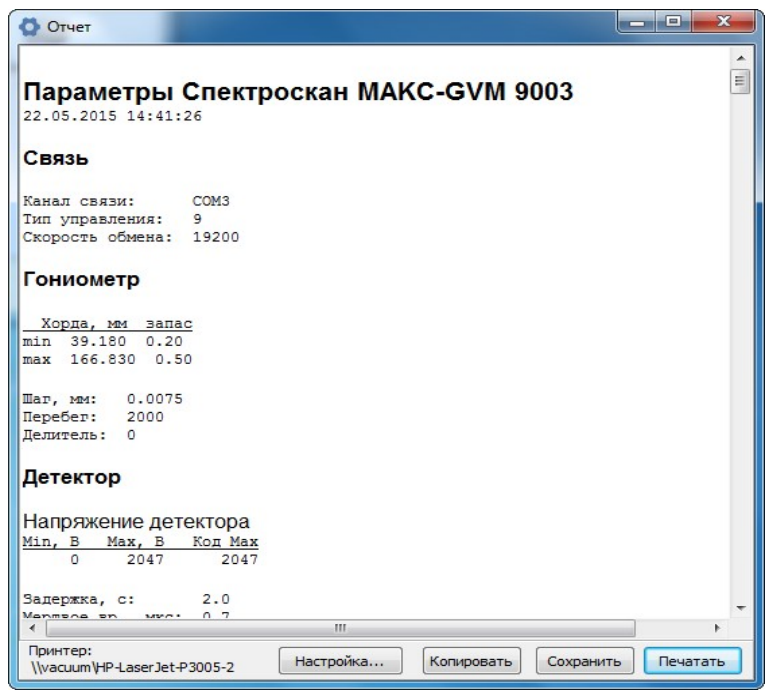

*Рис. 6.7. Отчёт о параметрах спектрометра*

Кнопка «Копировать» копирует отчёт в Буфер Обмена. После этого содержимое отчёта становится доступно другим программам - например, Блокноту или редактору Microsoft Word.

С помощью кнопки «Сохранить» Вы можете сохранить отчёт в файле. Для сохранения можно использовать либо обычный текстовый формат, либо формат RTF (Rich Text Format).

Кнопка «Печатать» выводит отчёт на принтер, используемый в Вашей Системе «по умолчанию». Название этого принтера показывается в левом нижнем углу окна.

Для того, чтобы завершить просмотр отчёта, достаточно просто закрыть окно при помощи кнопки <u>XX</u>, расположенной в правом верхнем углу. При этом Вы вернётесь в окно просмотра параметров (см. Рис. 12).

\* \* \*

Для того, чтобы завершить просмотр параметров, закройте окно, показанное на Рис. 12, при помощи кнопки , расположенной в правом верхнем углу.

### <span id="page-20-0"></span>**6.7. Редактирование параметров**

Для редактирования параметров выберите из пункта меню «Параметры» команду «Редактировать».

Обратите внимание, что если из оболочки была запущена какая-либо программа, управляющая спектрометром, - например, «Количественный Анализ», - команда «Редактирование» недоступна.

Перед началом редактирования на экране появляется предупреждение, показанное на Рис. 6.8. Редактирование начнётся только в том случае, если в этом окне будет нажата кнопка «ОК».

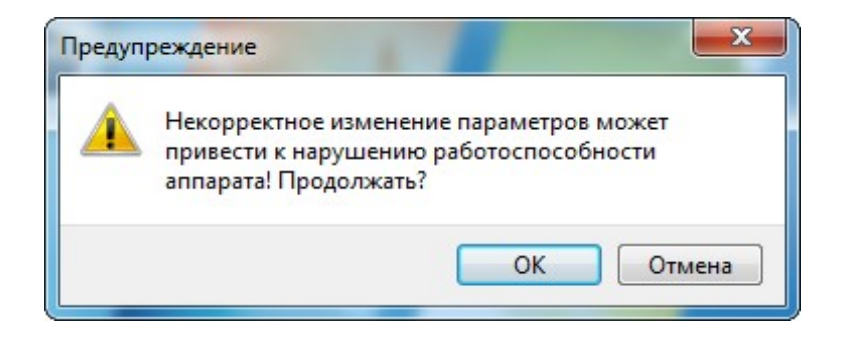

*Рис. 6.8. Предупреждение перед редактированием*

Редактирование параметров аппарата осуществляется в том же окне, что и просмотр. Отличие заключается в том, что во время редактирования все текстовые поля, таблицы и остальные визуальные компоненты (галочки, кнопки и т.д.), содержащие значения параметров, - доступны для изменения.

Кнопка «Восстановить» предназначена для отмены всех изменений, которые были внесены. При нажатии на неё набор параметров заново загружается из соответствующих файлов.

Кнопка «Сохранить» позволяет сохранить параметры в соответствующих файлах. Обратите внимание, что после сохранения окно «Параметры» не закрывается - Вы можете продолжать работу по просмотру или редактированию. При этом, кнопка «Восстановить» будет отменять сделанные изменения до последнего сохранённого состояния.

Чтобы завершить работу в режиме редактирования параметров, закройте окно при помощи кнопки **X, расположенной в правом верхнем углу**.

Если Вы внесли какие-либо изменения, но не сохранили их, то при попытке закрыть окно программа спросит Вас о сохранении этих изменений (см. Рис. 6.9).

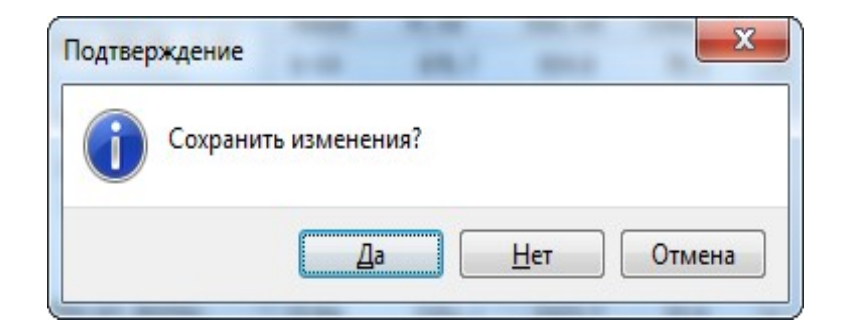

*Рис. 6.9. Вопрос о сохранении сделанных измерений*

Ответ «Да» сохраняет сделанные изменения и завершает режим редактирования. Кнопка

«Нет» позволяет отказаться от сохранения, и вернуться к работе с оболочкой. Кнопка

«Отмена» также ничего не сохраняет, но режим редактирования при этом не завершается.

#### <span id="page-21-0"></span>**6.8. Просмотр рабочей папки**

Команда «Рабочая папка», находящаяся в пункте меню «Параметры», позволяет быстро открыть для просмотра папку, в которой сохраняются файлы спектров и продуктов, с которыми Вы работаете. В этой же папке сохраняются все прочие файлы, содержащие различную информацию - настройки аппарата, протоколы анализа, конфигурацию программ и так далее.

Рабочая папка открывается с помощью программы операционной системы Windows, предназначенной для просмотра папок. Как правило, это - программа «Проводник» (см. Рис. 6.10).

|                     | ▶ Компьютер ▶ Локальный диск (С:) ▶ SpV-9003 ▶ | $\mathbf{v}$ +              | Поиск: SpV-9003    | Q                  |
|---------------------|------------------------------------------------|-----------------------------|--------------------|--------------------|
| Упорядочить ▼       | Добавить в библиотеку •<br>Общий доступ ▼      | Записать на оптический диск | 睚<br>$\rightarrow$ | $\circledR$        |
| Избранное           | ≖<br>Имя                                       | Дата изменения              | Тип                | Размер             |
| д. Загрузки         | DAT                                            | 12.05.2015 14:15            | Папка с файлами    |                    |
| Недавние места      | <b>DATA</b>                                    | 12.05.2015 11:38            | Папка с файлами    |                    |
| Рабочий стол        | Grad                                           | 12.05.2015 10:09            | Папка с файлами    |                    |
|                     | <b>OTT</b>                                     | 12.05.2015 10:09            | Папка с файлами    |                    |
| Библиотеки          | <b>RESULTS</b>                                 | 12.05.2015 11:38            | Папка с файлами    |                    |
| Видео               | <b>SPC</b>                                     | 12.05.2015 11:38            | Папка с файлами    |                    |
| Документы           | Temp                                           | 14.05.2015 11:01            | Папка с файлами    |                    |
| Изображения         | Devicesw.cfg                                   | 03.03.2015 8:51             | Файл "СЕG"         | 2 K5               |
| Музыка              | qav                                            | 16.09.2013 10:24            | Параметры конф     | 1 K <sub>B</sub>   |
|                     | scanws.cfg                                     | 20.06.2013 11:03            | Файл "СЕG"         | <b>7 KG</b>        |
| Компьютер<br>سار    | Spectron.cfs                                   | 07.04.2015 15:56            | Файл "CFS"         | 51 K <sub>b</sub>  |
| Локальный диск (С   | SpV                                            | 12.05.2015 11:38            | Параметры конф     | $2$ K <sub>b</sub> |
| Покальный диск (D   | Testprogon.ssc                                 | 15.10.2007 10:35            | Файл "SSC"         | 1 K <sub>B</sub>   |
| spv (\\vacuum) (Z:) |                                                |                             |                    |                    |
| Сеть                |                                                |                             |                    |                    |
| Элементов: 13       |                                                |                             |                    |                    |

*Рис. 6.10. Просмотр Рабочей Папки в Проводнике*

## <span id="page-22-0"></span>**6.9. Создание резервной копии**

Резервная копия представляет собой архивный файл, содержащий внутри себя копии всех основных конфигурационных файлов. В резервную копию также включаются файлы градуировок (продуктов) и результатов анализа, а также результаты измерения и расшифровки спектров.

Полученную таким образом резервную копию можно использовать для периодической архивации данных, создаваемых при работе с аппаратом. Кроме того, использование резервной копии позволяет легко и быстро перенести данные с одного компьютера на другой, а также может оказаться очень полезной в случае разрушения файловой системы Вашего компьютера.

Для того, чтобы создать резервную копию, выберите из пункта меню «Параметры» команду «Резервная копия».

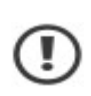

Обратите внимание, что команда «Резервная копия» доступна только в том случае, если из оболочки не запущена программа, управляющая аппаратом (например, «Количественный Анализ»).

Перед тем, как создавать файл резервной копии, программа запрашивает его имя (см. Рис. 6.11).

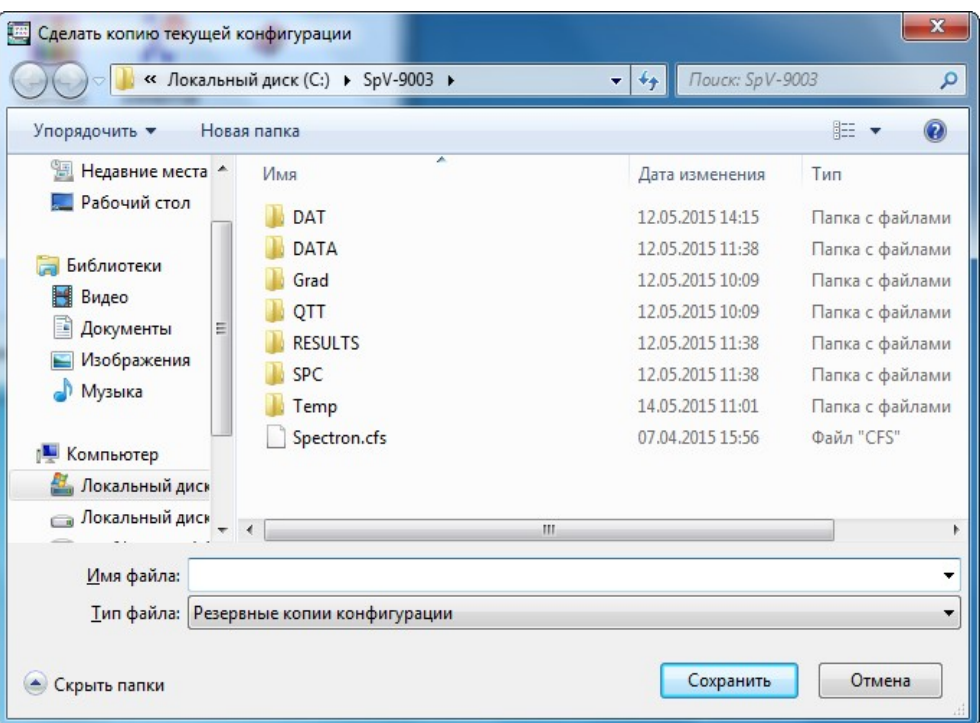

*Рис. 6.11. Запрос имени файла резервной копии*

Обратите внимание, что в рабочей папке уже есть один файл. Он называется «Spectron.cfs». Этот файл создаётся при отправке спектрометра и содержит «заводские» настройки. Чтобы не утратить этот файл, не выбирайте его для сохранения Ваших резервных копий.

После указания имени файла, на экране появится запрос, показанный на Рис. 6.12.

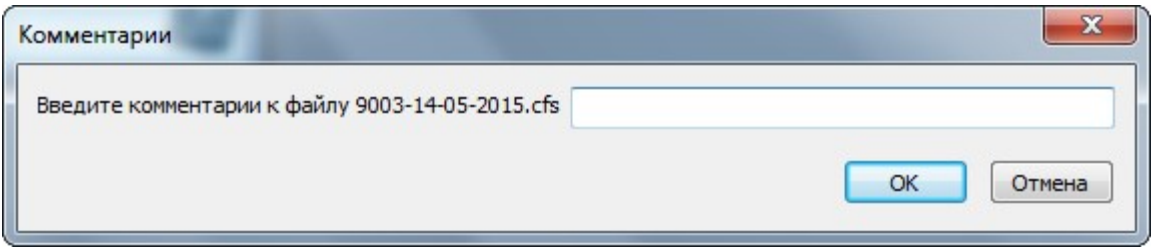

*Рис. 6.12. Запрос комментария*

При необходимости задайте небольшой комментарий, поясняющий сохраняемую конфигурацию. Этот текст будет записан внутри файла, и Вы его увидите, когда захотите восстановить резервную копию. Комментарий указывать необязательно.

Для создания резервной копии нужно щёлкнуть мышью на кнопке «ОК». Кнопка «Отмена» отменяет создание файла.

После успешного создания резервной копии на экране появляется сообщение, показанное на Рис. 6.13. В тексте этого сообщение указывается полное имя файла резервной копии.

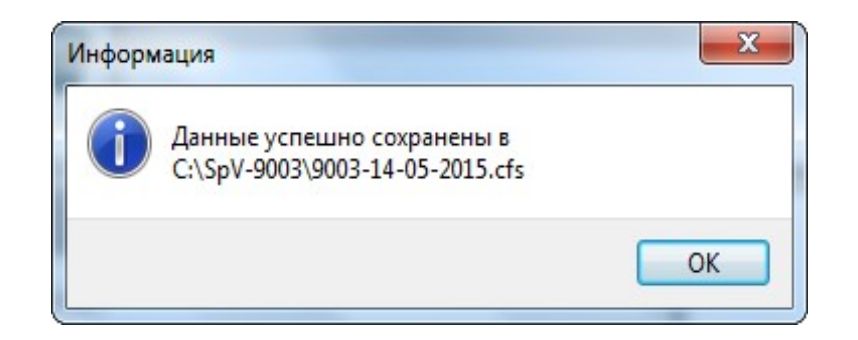

 *Рис. 6.13. Файл резервной копии успешно создан*

Полученный файл может быть сохранён на любой носитель или в отдельную папку. В дальнейшем его можно использовать для восстановления.

## <span id="page-24-0"></span>**6.10. Восстановление параметров**

**ВНИМАНИЕ!** Восстановление параметров из резервной копии может повлечь потерю текущих настроек и файлов. Перед тем, как выполнять восстановление, рекомендуется создать резервную копию текущей конфигурации - если, конечно, она представляет для Вас какой-либо интерес.

Для восстановления конфигурации из файла резервной копии выберите из пункта меню «Параметры» команду «Восстановить». Обратите внимание, что эта команда также будет недоступна, если запущена какая-либо программа, управляющая аппаратом.

После выбора этой команды на экране появляется запрос файла резервной копии, показанный на Рис. 6.14.

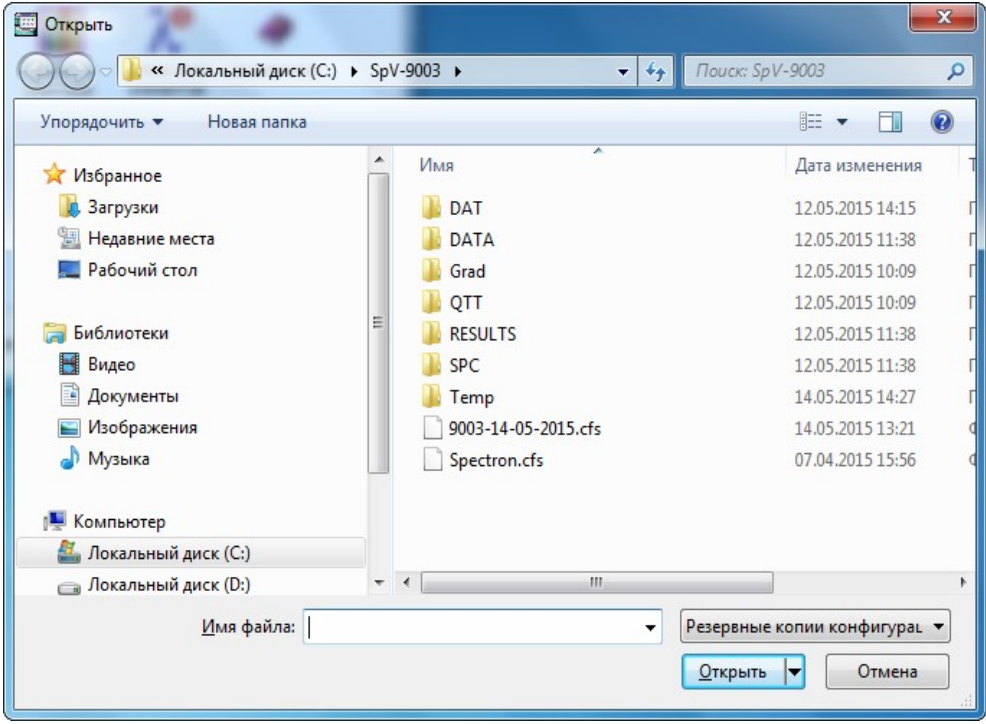

 *Рис. 6.14. Выбор файла резервной копии*

После выбора файла программа выполняет сравнение двух конфигураций загружаемой и текущей. Если по результатам этого сравнения конфигурации идентичны, на экране появляется сообщение, показанное на Рис. 6.15.

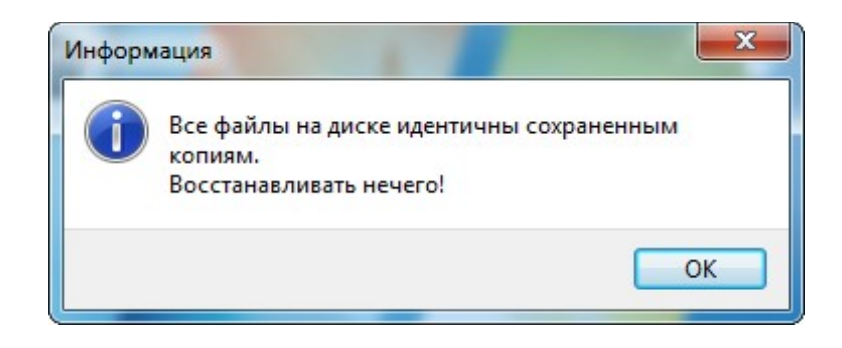

 *Рис. 6.15. Сообщение об идентичности загружаемой и текущей конфигурации*

После нажатия на кнопку «ОК», программа перейдёт к диалогу, показанному на Рис. 6.16, однако, восстановление параметров будет недоступно.

Восстановление резервной копии не происходит автоматически - сначала программа предлагает Вам выбрать файлы, которые Вы хотели бы восстановить. При этом на экране появляется диалог «Восстановление файлов», показанный на Рис. 6.16.

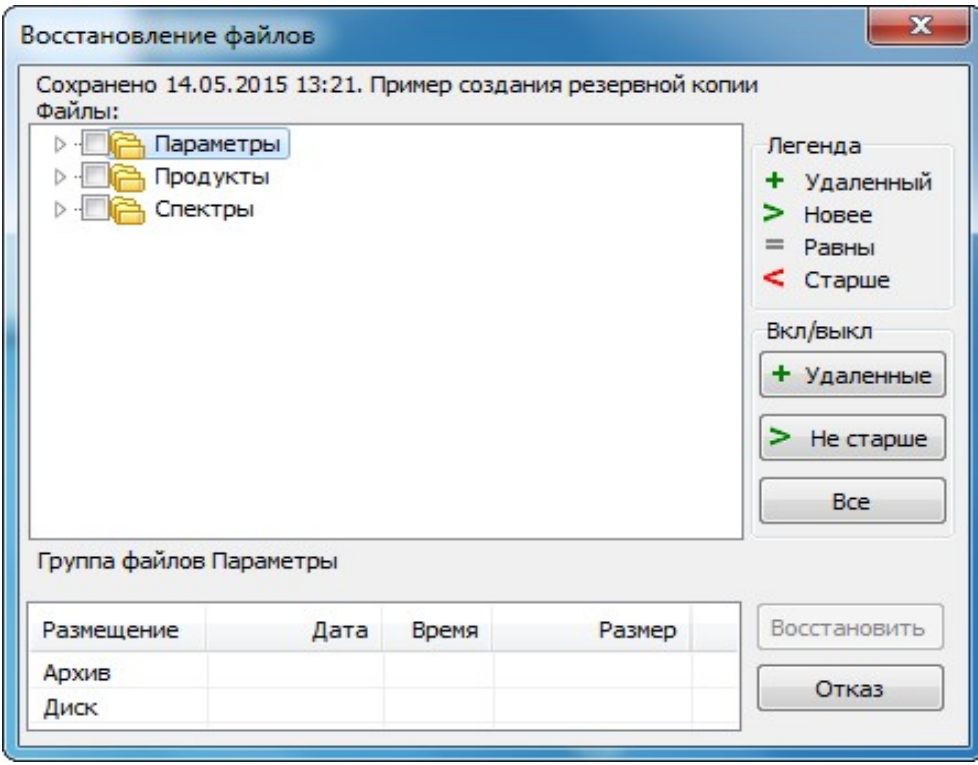

*Рис. 6.16. Диалог «Восстановление файлов»*

Все файлы, содержащиеся в резервной копии, подразделяются на группы. Каждой из этих групп соответствует один корневой узел дерева, находящегося в окне диалога.

Например, на Рис. 6.16 таких групп - три: «Параметры», «Продукты» и «Спектры». Наличие всех таких групп в дереве необязательно. Группа присутствует только в том случае, если резервная копия содержит хотя бы один файл соответствующего типа (см. Рис. 6.17).

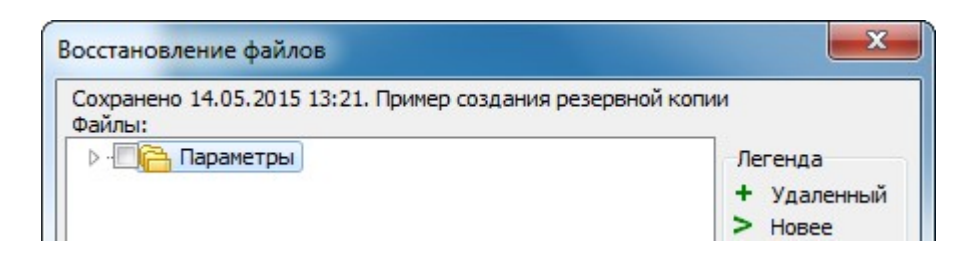

*Рис. 6.17 Резервная копия содержит только файлы параметров*

Каждый узел (группа файлов) может быть развёрнут или свёрнут. По умолчанию узлы свёрнуты. Для того, чтобы развернуть узел, наведите курсор мыши на специальный значок слева от названия (см Рис. 6.18) и щёлкните левой кнопкой.

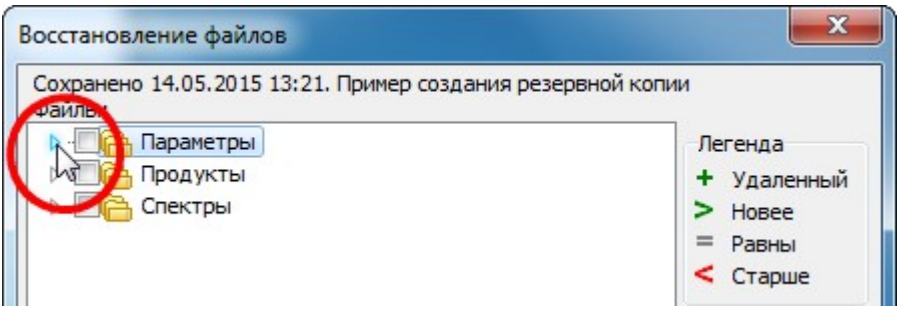

*Рис. 6.18 Разворачивание узла «Параметры»*

Когда узел группы находится в развёрнутом состоянии, Вы видите список файлов, относящихся к ней (см. Рис. 6.19). Этот список также имеет иерархическую структуру. Уровни этой иерархии - папки, в которых размещаются файлы. Узлы, соответствующие папкам, также могут быть развёрнуты или свёрнуты - по аналогии с «родительскими» узлами.

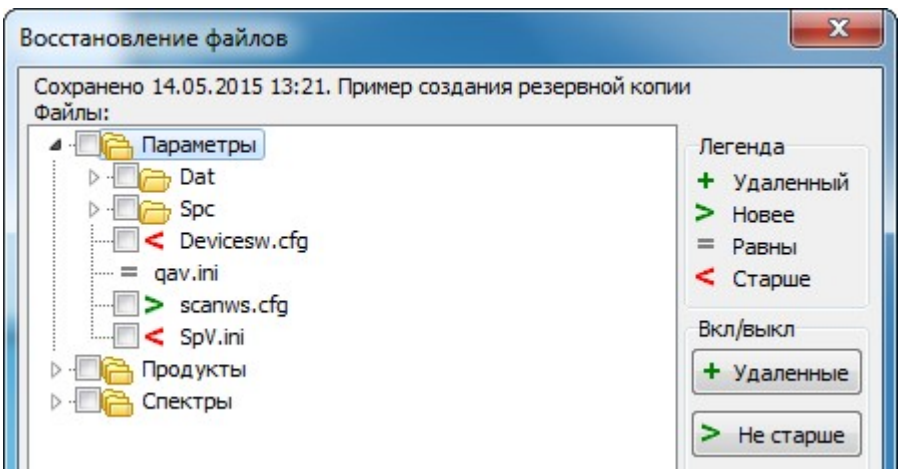

*Рис. 6.19 Узел «Параметры» развёрнут*

Каждый узел дерева может иметь специальный флажок, позволяющий его пометить. Наличие флажка зависит от того, отличаются ли соответствующие файлы. Если файлы идентичны, флажок отсутствует. Например, на Рис. 6.18 узел, соответствующий файлу qav.ini, не имеет флажка - потому, что рабочая копия этого файла не отличается от сохранённой. Дополнительно такие узлы помечаются иконкой «Равны» - чтобы не оставалось никаких сомнений в идентичности файлов.

Обратите внимание, что у некоторых папок также могут отсутствовать флажки. Это означает, что все сохранённые файлы, находящиеся в данной папке, идентичны рабочим. В этом можно легко убедиться, развернув соответствующие узлы дерева (см. Рис. 6.20).

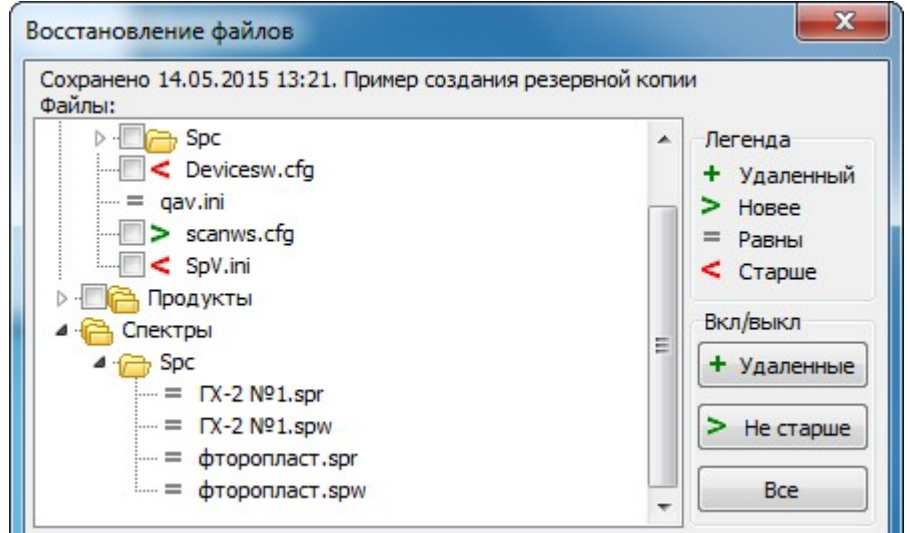

*Рис. 6.20 Сохранённые файлы из папки «Спектры» не отличаются от расположенных в Рабочей Папке*

Помимо иконок «Равны», показывающих идентичные файлы, Вы можете увидеть и другие. В качестве памятки справа от дерева показано поле «Легенда», в котором «объясняется» смысл используемых иконок.

Иконка «Удалённый» означает, что в резервной копии этот файл есть, а в рабочей папке - его нет. В случае восстановления этот файл будет добавлен в структуру рабочей папки.

Иконка «Новее» означает, что файл, находящийся в резервной копии, - более новый, то есть, имеет более позднюю дату модификации. В случае восстановления этот файл заменит собой устаревший файл в рабочей папке.

Иконка «Равны» означает, что оба файла - «архивный» и «рабочий» идентичны.

Иконка «Старше» означает, что файл, находящийся в резервной копии, - более старый по сравнению с тем, что находится в рабочей папке. В случае восстановления старый файл заменит собой новый.

Выделяя в дереве отдельные узлы (щёлкая на них левой кнопкой мыши), Вы имеете возможность увидеть дополнительные сведения по выбранному узлу-файлу. Эти сведения показываются в нижней части окна (см. Рис. 6.21) и позволяют Вам не ошибиться при выборе файлов для восстановления.

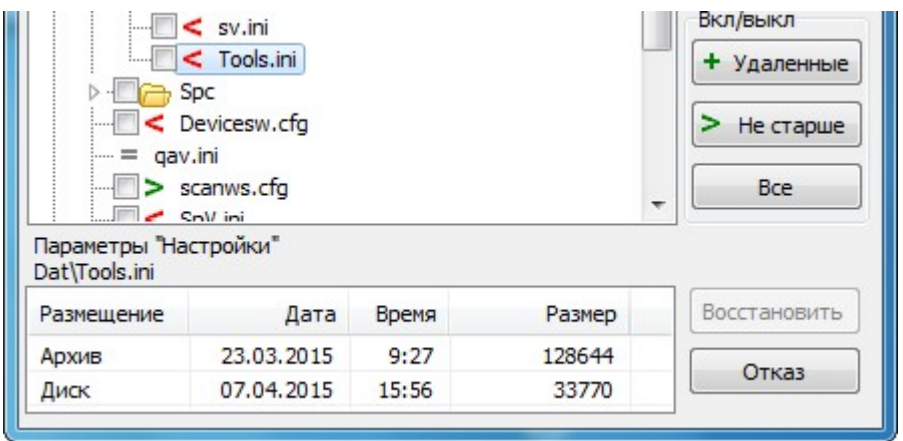

*Рис. 6.21 Сведения о файле «Tools.ini»*

В таблице сведений указаны размер и дата модификации файлов - архивного и рабочего. Строчка «Архив» рассказывает о файле, содержащемся в резервной копии. В строчке «Диск» указаны сведения о файле из рабочей папки.

\* \* \*

По умолчанию все флажки находятся в «сброшенном» состоянии. Это означает, что ни один файл не выбран. Для того, чтобы выполнить восстановление файлов, необходимо пометить хотя бы один из них. Пока этого не произойдёт, кнопка «Восстановить» будет недоступна.

Чтобы изменить состояние флажка, наведите на него курсор мыши и щёлкните левой кнопкой. При этом состояние флажка изменится на противоположное.

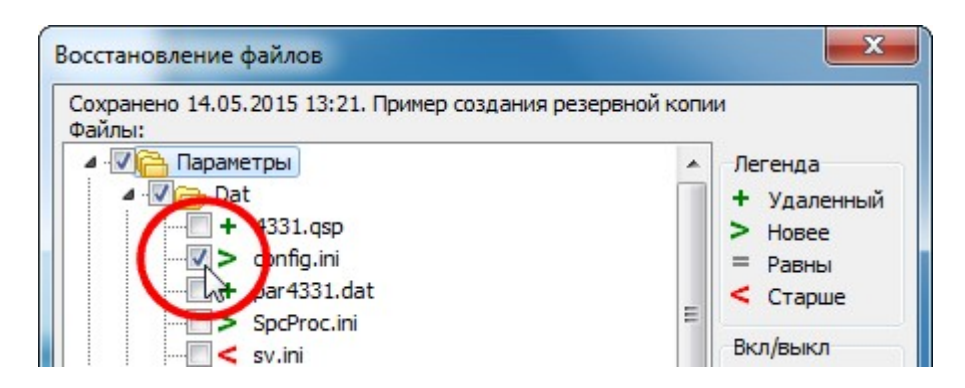

*Рис. 6.22 Файл «config.ini» помечен для восстановления*

Обратите внимание, что при изменении состояния флажка для какого-то конкретного файла изменяется состояние флажков для «родительских» узлов дерева. Например, при включении флажка для файла «config.ini» (см. Рис. 6.22) автоматически устанавливается флажок для папки «Dat», в которой этой файл расположен. В свою очередь, для группы

файлов «Параметры» тоже устанавливается галочка. Обе эти галочки означают, что в соответствующей группе и папке выбран для восстановления хотя бы один файл.

Установка галочки для узла, представляющего папку или группу файлов, означает, что галочки будут автоматически установлены для всех «дочерних» узлов.

Снятие галочки для группы файлов или папки означает, что галочки будут сняты у всех «дочерних» узлов.

Кроме «ручного» способа установки галочек, предусмотрен ещё один - с помощью кнопок, расположенных в поле «Вкл/выкл» (см. Рис. 6.23).

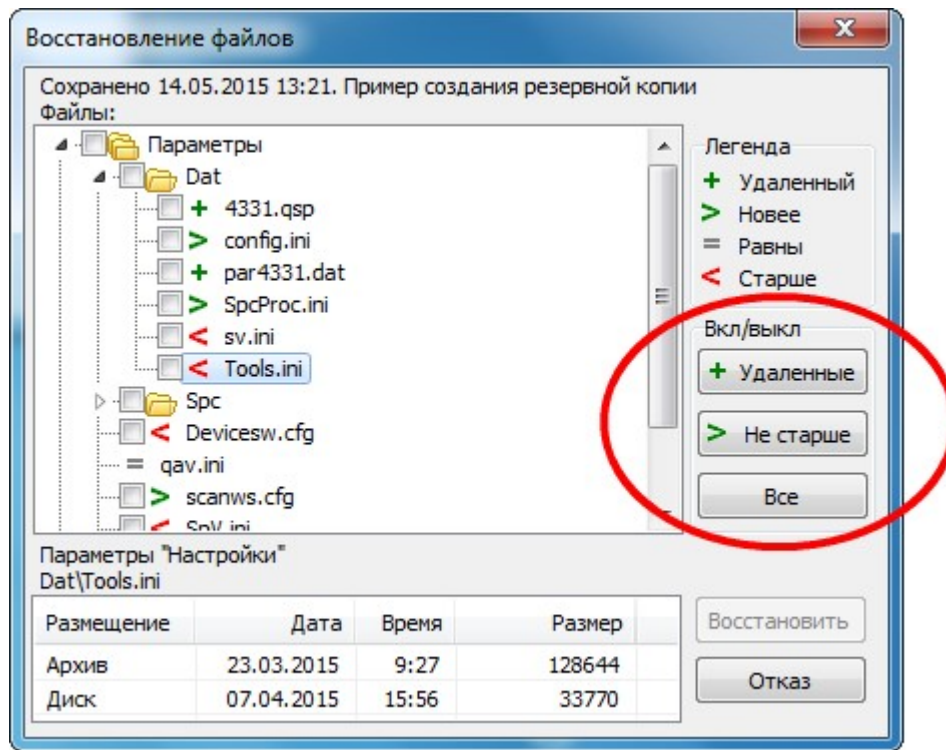

*Рис. 6.23 Кнопки для автоматической установки галочек*

Каждая из этих кнопок либо устанавливает, либо сбрасывает галочки для определённого типа файлов. Первое нажатие на кнопку устанавливает галочки, следующее - сбрасывает.

Кнопка «Удалённые» включает или выключает файлы, отмеченные атрибутом «Удалённый». То есть, позволяет добавить в рабочую папку файлы, отсутствующие в ней, но присутствующие в резервной копии.

Кнопка «Не старше» включает или выключает файлы, отмеченные атрибутом «Новее». То есть, позволяет заменить устаревшие файлы в рабочей папке на более новые из резервной копии.

Кнопка «Все» включает или выключает все файлы.

\* \* \*

После того, как файлы выбраны, можно выполнить восстановление. Для этого нужно щёлкнуть на кнопке «Восстановить». Если Вы не хотите восстанавливать резервную копию, воспользуйтесь кнопкой «Отказ».

После того, как восстановление выполнено, на экране появляется сообщение, показанное на Рис. 6.24.

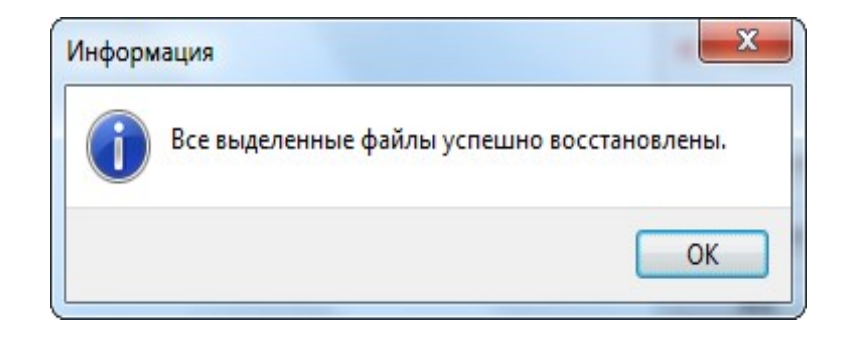

*Рис. 6.24. Восстановление резервной копии выполнено*

После того, как Вы ответите «ОК», программа «Оболочка» будет автоматически перезапущена. Это необходимо для того, чтобы новые параметры, получившиеся в результате восстановления файлов, вступили в силу.

#### <span id="page-31-0"></span>**6.11. Управление внешним видом**

Команды, управляющие внешним видом окна программы «Оболочка», сосредоточены в пункте меню «Вид» (см. Рис. 6.25).

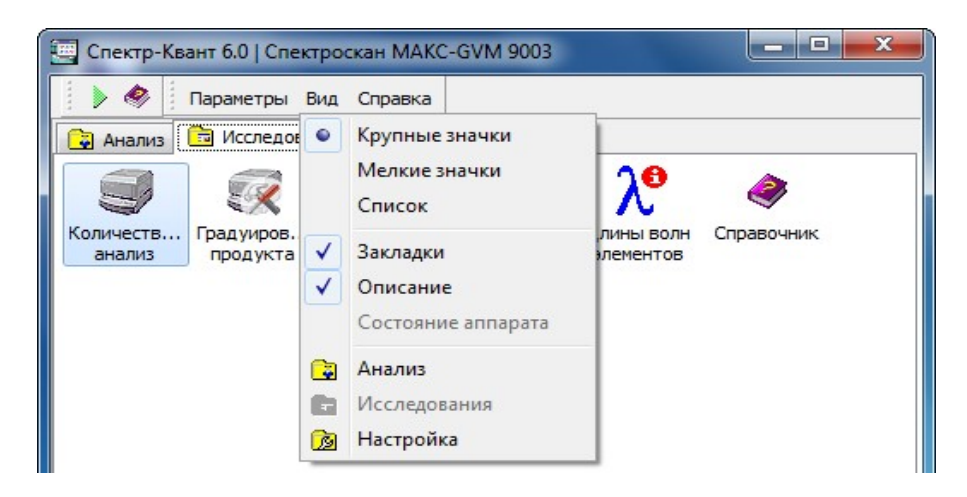

*Рис. 6.25. Команды меню «Вид»*

Команды «Крупные значки», «Мелкие значки» и «Список» переключают внешний вид списка программ. Текущее состояние внешнего вида индицируется в меню специальным значком <sup>о</sup>. Например, на Рис. 6.25 список показывается в режиме «Крупные значки».

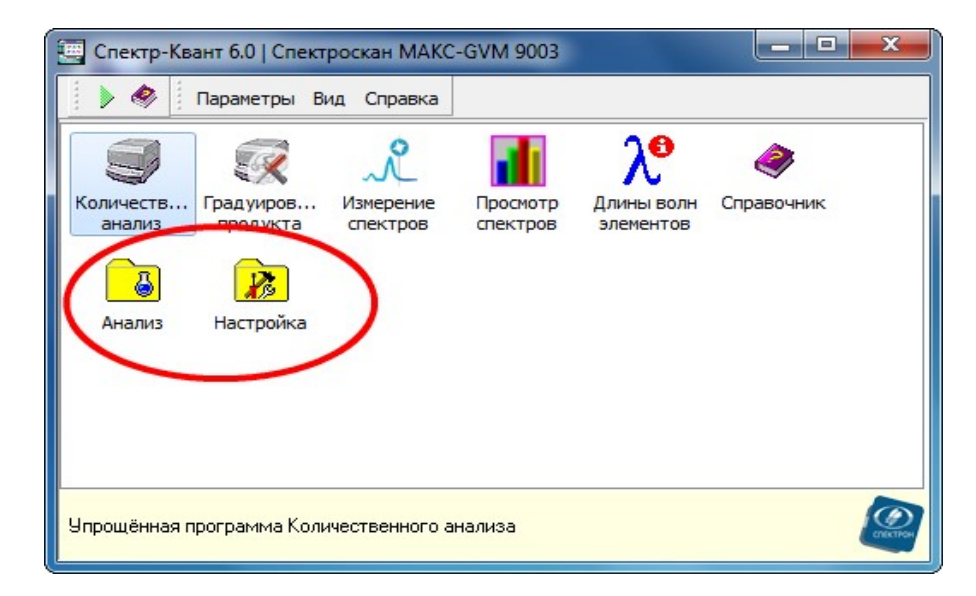

*Рис. 6.26. Иконки «Анализ» и «Настройка», предназначенные для выбора соответствующих групп программ*

Команда «Закладки» включает или отключает показ закладок «Анализ», «Исследования» и «Настройка». Если эти закладки выключены, то переход от одной группы программ к другой осуществляется с помощью дополнительных иконок (см. Рис. 6.26). Текущее состояние показа закладок индицируется в меню специальной галочкой  $\checkmark$ .

Команда «Описание» управляет показом нижнего поля, в котором выводится подсказка о назначении текущей программы. Текущее состояние также показывается специальной галочкой  $\mathbf{v}$ .

Команды «Анализ», «Исследования» и «Настройка» дублируют соответствующие закладки. С их помощью Вы можете переключаться между группами программ. Команда меню, соответствующая текущей группе, недоступна для выбора.

## <span id="page-32-0"></span>**6.12. Справочная система**

Пункт меню «Справка» содержит набор команд для просмотра справочной системы и документации. Кроме этого, Вы можете получить подробную информацию о файлах и программах, а также воспользоваться удалённой поддержкой.

Пункт меню «Содержание» показывает файл справки для программы «Оболочка». Доступ к этому файлу Вы можете получить в любой момент работы с программой - если нажмёте на клавишу «F1».

Пункт меню «О программе» содержит сведения обо всех программах, входящих в состав Программного Обеспечения. Подробнее об этом рассказывается в разделе «Идентификация ПО».

Пункт меню «Удалённая поддержка» запускает программу удалённой поддержки. Для работы этой программы требуется подключение к сети Интернет. Подробнее об удалённой поддержке рассказано в соответствующем разделе на стр. 50.

\* \* \*

Остальные пункты меню представляют собой набор команд для просмотра справочной системы и документации по установленным программам. Каждая команда соответствует одному файлу. Эти команды разделены на две группы (см. Рис. 6.27).

| [44] Спектр-Квант 6.0   Спектроскан МАКС-GVM 9003                                                                                                    | $-10$<br>$\mathbf{x}$   | ات است<br>$\mathbf x$<br>14 Спектр-Квант 6.0   Спектроскан МАКС-GVM 9003                                                                                                    |
|----------------------------------------------------------------------------------------------------|-------------------------|----------------------------------------------------------------------------------------------------|
| $\bullet$<br>Параметры Вид Справка<br>⋗<br>Содержание<br><b>• Анализ •</b> Исследования<br>О программе<br>$\leq$<br>學<br>радуирование продукта<br>Количеств<br>Градуиров<br>鬯<br><b>Измерение SPC</b> спектров<br>анализ<br>продукта<br>Расшифровка SPC спектров<br>쩃<br>Руководство оператора<br>떗<br>Комплект схем<br>墅<br>Установка USB драйвера<br>Θ<br>Удаленная поддержка | Э,<br><b>Іправочник</b> | $\bullet$<br>Параметры Вид Справка<br>⋗<br>Содержание<br><b>• Анализ • Исследования</b><br>О программе<br>3<br>K<br>韾<br>Градуирование продукта<br>Градуиров<br>Количеств<br><b>Іправочник</b><br>韾<br>Измерение SPC спектров<br>анализ<br>продукта<br>Расшифровка SPC спектров<br>땟<br><b>Руководство оператора</b><br>쩃<br><b>Вомплект</b> схем<br>m,<br>Становка USB драйвера<br>в<br>Удаленная поддержка |
| Упрощённая программа Количественного анализа                                                                                                    | $\odot$                 | Упрощённая программа Количественного анализа                                                                                                    |

*Рис. 6.27. Команды для просмотра Справки по программам (слева) и команды для просмотра документации (справа)*

Обратите внимание, что просмотр Справки по какой-либо конкретной программе возможен не только из этого меню, но и из самой программы. Вызов Справки из меню

понадобится Вам, если заинтересовавшая Вас программа не может быть запущена (например, во время выполнения длительных измерений).

Электронная документация по всем программам поставляется в формате PDF (Portable Document Format). Для просмотра таких файлов на компьютере должна быть установлена соответствующая программа. Как правило, это - Adobe Acrobat Reader, однако, могут быть и другие варианты. Если на Вашем компьютере установлена такая программа, то каждый пункт меню, посвящённый просмотру документации, помечается иконкой, представляющей эту программу.

Для того, чтобы выбрать элемент Справочной Системы или Документации для просмотра, достаточно щёлкнуть левой кнопкой мыши на соответствующем меню. При выборе файла документации будет запущена программа для просмотра PDF-файлов. При выборе файла Справки появится окно Справочной Системы Windows.

#### <span id="page-33-0"></span>**6.13. Завершение программы**

Для того, чтобы закрыть программу «Оболочка», щёлкните мышью на кнопке <u>каза</u> расположенной в правом верхнем углу окна.

Обратите внимание, что до тех пор, пока работает хотя бы одна программа, оболочка не может быть закрыта. При попытке закрыть её на экране появляется сообщение.

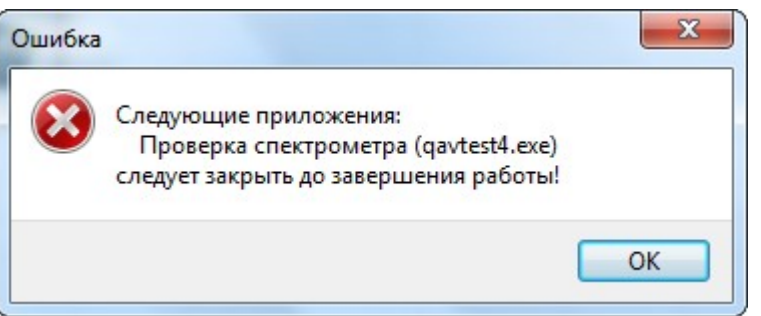

*Рис. 6.28. Сообщение о невозможности закрыть программу «Оболочка»*

Это сообщение означает, что прежде, чем закрыть программу «Оболочка», Вам следует закрыть все остальные программы, которые были запущены из неё.

## <span id="page-33-1"></span>**6.14. Язык программы**

В программе «Оболочка» предусмотрена возможность смены языка сообщений, выводимых на экран. Язык может быть либо русским, либо английским.

По умолчанию программа использует язык, установленный в настройках операционной системы. Если в этих настройках выбран русский язык, то язык программы тоже будет русским. В противном случае программа будет иметь англоязычный интерфейс.

Смена языка возможна в параметрах запуска программы: щёлкните правой кнопкой мыши на ярлыке, с помощью которого запускается программа, и в появившемся меню

выберите пункт «Свойства» (обычно, он - самый последний). При этом на экране появится окно, показанное на Рис. 6.29.

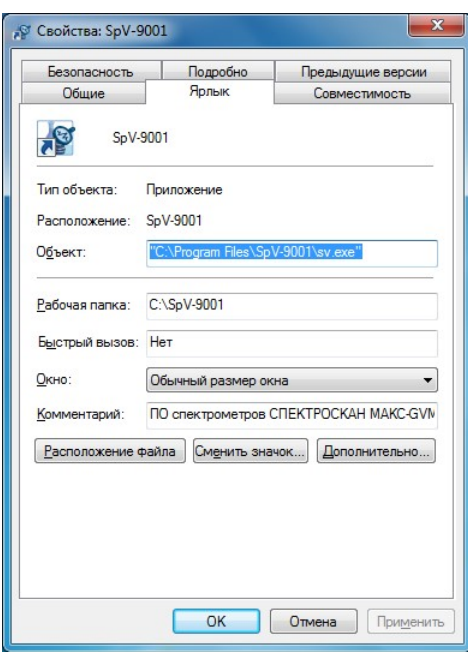

*Рис. 6.29. Свойства ярлыка для запуска программы*

Для принудительного включения английского языка в поле «Объект» добавьте ключ «/L:eng», как это показано на Рис. 6.30. После этого обязательно нажмите кнопку «Применить», а затем - кнопку «ОК». Ключ «/L:rus» принудительно включает русский язык.

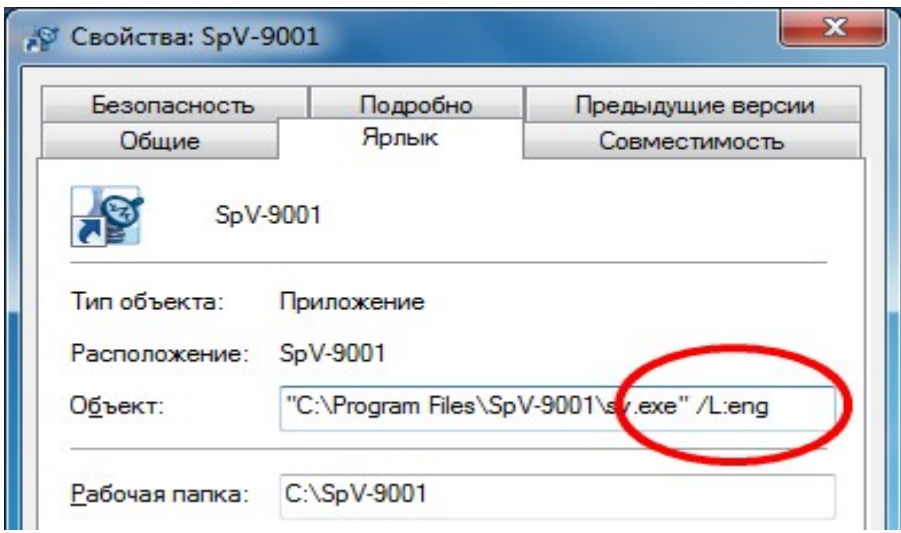

*Рис. 6.30. Ключ для запуска на английском языке*

Обратите внимание, что использование русского языка возможно лишь в том случае, если в Вашей операционной системе установлены необходимые шрифты, содержащие русские буквы. Если это не так, то вместо понятных слов Вы увидите на экране удивительные символы.

## <span id="page-35-0"></span>**7. Идентификация ПО**

Для того, чтобы выполнить идентификацию программного обеспечения, выберите из пункта меню «Справка» команду «О программе». При выборе этой команды на экране появляется окно, показанное на Рис. 7.1.

|                                 |           |                            | Программное обеспечение Спектр-Квант 6.0<br><b>CITEKTPOCKAH MAKC-GVM 9003</b> |                   |                  |  |
|---------------------------------|-----------|----------------------------|-------------------------------------------------------------------------------|-------------------|------------------|--|
| Имя компьютера                  | $P - 06$  |                            |                                                                               |                   |                  |  |
| Рабочая папка                   |           | C: \SpV-9003               |                                                                               |                   |                  |  |
| Папка приложений                |           | C: \Program Files\SpV-9003 |                                                                               |                   |                  |  |
| Канал связи                     |           | COM3, USB, T=4, V=2.8.28.0 |                                                                               |                   |                  |  |
| Свободное место на диске, кб    | 81242156  |                            |                                                                               |                   |                  |  |
| Свободная физическая память, кб | 1266448   |                            |                                                                               |                   |                  |  |
| .NET Framework                  |           |                            | 3.5(30729), 3.0(30729), 2.0(50727)                                            |                   |                  |  |
| Приложение                      | Версия    | Дата                       | Файл                                                                          | CRC <sub>32</sub> | Подпись          |  |
| Жоличественный анализ           | 4.0(281)  | 12.05.2015                 | gav4.exe                                                                      | c85fa340          | SPECTRON NPO LTD |  |
| "У Измерение спектров           | 4.1(12)   | 05.03.2015                 | Scanner.EXE                                                                   | 2976f015          | SPECTRON NPO LTD |  |
| Просмотр спектров               | 1.0(120)  | 05.04.2013                 | QualAnal.EXE                                                                  | 4d6b4428          |                  |  |
| Проверка спектрометра           | 4.0(323)  | 05.05.2015                 | gavtest4.exe                                                                  | 0244f600          | SPECTRON NPO LTD |  |
| <b>В Оболочка</b>               | 4.5(12)   | 23.03.2015                 | sv.exe                                                                        | 5594f933          | SPECTRON NPO LTD |  |
| Д. Длины волн элементов         | 1.0(66)   | 21.11.2014                 | Lineinfo.exe                                                                  | 6a9cf9a5          | SPECTRON NPO LTD |  |
| ۰<br>Справочник                 |           | 16.04.2009                 | SPHELP, CHM                                                                   | 354b1c88          |                  |  |
| Градуировка                     | 3.0(114)  | 24.02.2015                 | Tools, exe                                                                    | d7390b4f          | SPECTRON NPO LTD |  |
| Управление ВИП                  | 3.2(49)   | 20.03.2015                 | HysCtrl2.EXE                                                                  | fc631a07          | SPECTRON NPO LTD |  |
| Редактор параметров             | 2.0(0)    | 25.10.2011                 | pe.exe                                                                        | 92afe29c          |                  |  |
| Обновление ПО                   |           | 31.10.2013                 | SftUpd.exe                                                                    | 339fa258          |                  |  |
| Пакетные измерения              | 3.1(5)    | 17, 10, 2014               | Meas, exe                                                                     | ec8e2c0f          | SPECTRON NPO LTD |  |
| Измерение SPC спектров          | 1.0(1)    | 10.10.2013                 | KTSANSV.EXE                                                                   | 3e8c0hb1          |                  |  |
| J Paculumbookka SPC chektrone   | 3 0 $(4)$ | 14 08 2014                 | SPOPROG EXE                                                                   | aa55a121          | SPECTRON NPO LTD |  |

*Рис. 7.1. Окно «О программе»*

В верхней части окна указаны - идентификационное наименование программного обеспечения, основной номер его версии, название модели спектрометра и заводской номер (см. Рис. 7.1).

| G                               | Программное обеспечение Спектр-Квант 6.0<br><b>CITEKTPOCKAH MAKC-GVM 9003</b> |
|---------------------------------|-------------------------------------------------------------------------------|
| Имя компьютера                  | -2.06                                                                         |
| Рабочая папка                   | C:\SpV-9003                                                                   |
| Папка приложений                | C: \Program Files\SpV-9003                                                    |
| Канал связи                     | COM3, USB, T=4, V=2.8.28.0                                                    |
| Свободное место на диске, кб    | 81242156                                                                      |
| Свободная физическая память, кб | 1266448                                                                       |
| .NET Framework                  | 3.5(30729), 3.0(30729), 2.0(50727)                                            |

*Рис. 7.2. Сведения о программном обеспечении и модели спектрометра*

В списке, расположенном ниже, указаны сведения, относящиеся к компьютеру, на котором запущено программное обеспечение.
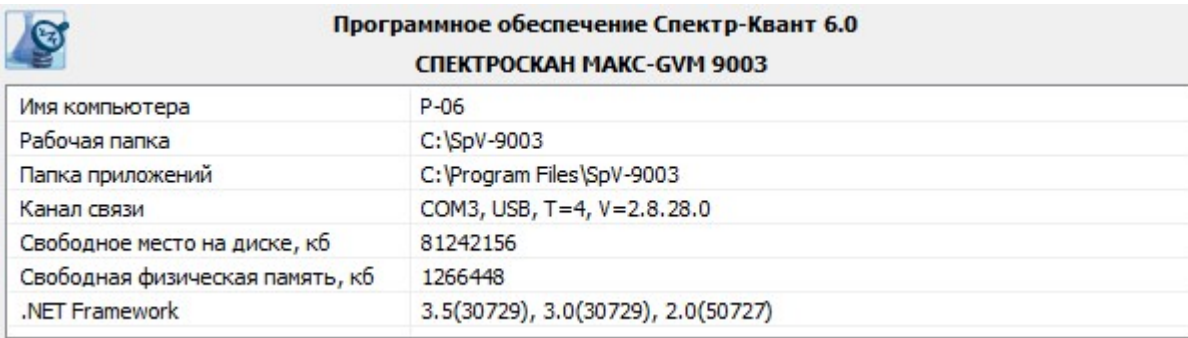

*Рис. 7.3. Сведения о компьютере*

Здесь указаны:

**Имя компьютера** - название компьютера, на котором запущено программное обеспечение.

**Рабочая папка** - папка, в которой размещаются параметры спектрометра, градуировки и прочие файлы, необходимые для повседневной работы. Папка приложений - папка, где расположены файлы программ.

**Канал связи** - обозначение коммуникационного порта, используемого для соединения с аппаратом.

**Свободное место на диске** - объём свободного места на том диске, где расположена рабочая папка. Значение указывается в килобайтах.

**Свободная физическая память** - объём памяти, доступной для работы приложений. Указывается в килобайтах.

**.Net Framework** - сведения о версии программных модулей Microsoft .Net Framework, которые используются для работы некоторых программ.

\* \* \*

Основную часть окна «О программе» занимает список, в котором перечислены исполняемые файлы, входящие в состав программного обеспечения (см. Рис. 7.4).

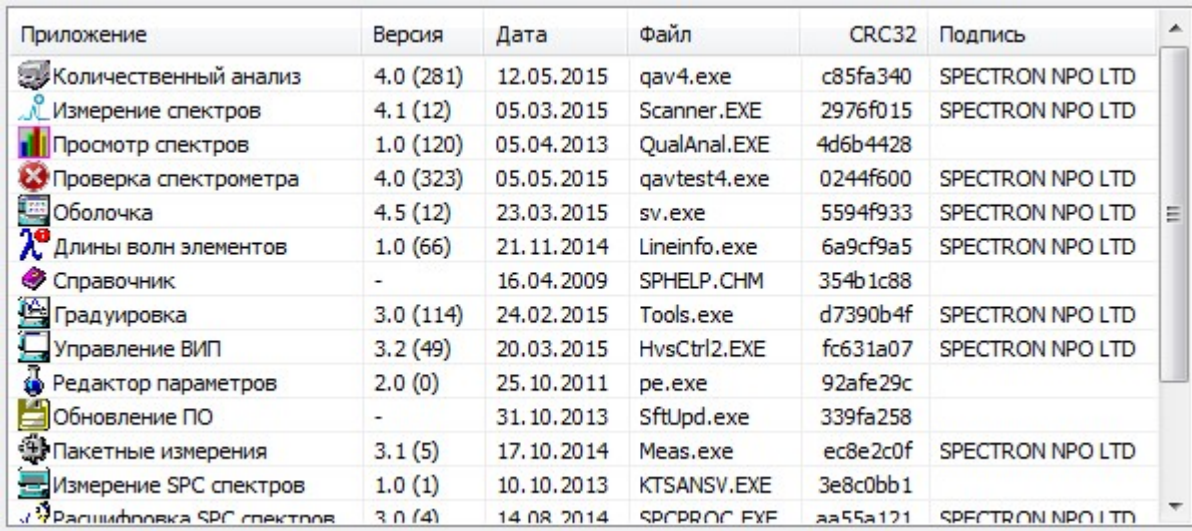

### *Рис. 7.4. Сведения об исполняемых файлах программного обеспечения*

Здесь в графе «Приложение» указывается название, а в графе «Файл» - имя исполняемого файла. Для каждого исполняемого файла в соответствующих графах указывается номер версии, дата модификации и значение контрольной суммы, вычисленной по алгоритму CRC32.

В графе «Подпись» указано наличие цифровой подписи для соответствующего файла если подпись есть, здесь выводится имя, использованное для подписи. Наличие в этой графе имени SPECTRON NPO LTD гарантирует, что соответствующий исполняемый файл изготовлен в ООО «НПО СПЕКТРОН» и содержит код, обеспечивающий правильное выполнение измерений и расчётов.

Для просмотра дополнительных сведений об исполняемом файле, выделите его в этом списке, а затем щёлкните мышью на кнопке «Свойства». При этом на экране появится стандартное окно «Свойства файла», показанное на Рис. 7.5.

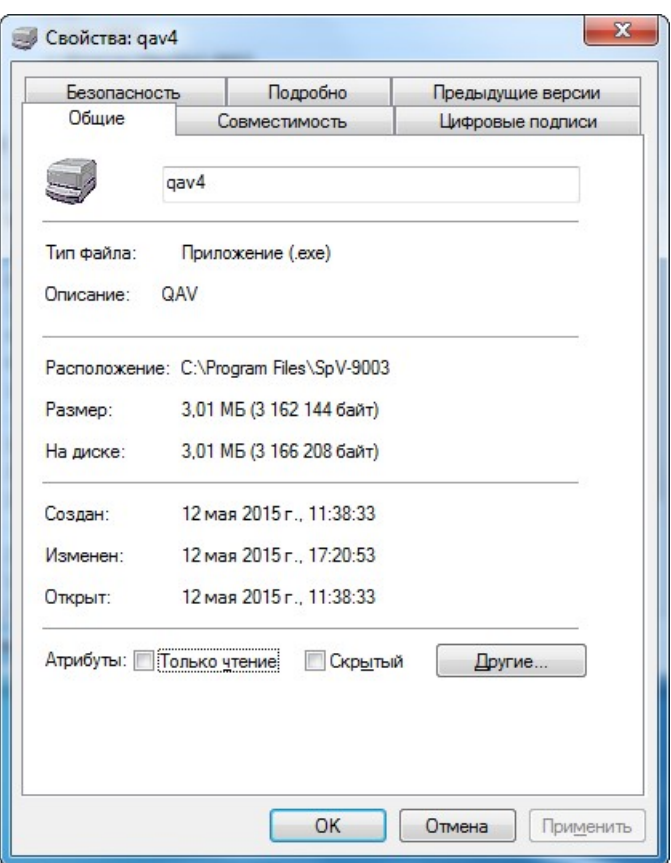

*Рис. 7.5. Окно просмотра свойств файла*

При наличии у файла цифровой подписи в этом окне присутствует соответствующая закладка, на которой можно увидеть подробную информацию.

\* \* \*

Обратите внимание, что для идентификации программного обеспечения в метрологических целях используются номера версий соответствующих программных модулей и наличие цифровой подписи ООО «НПО СПЕКТРОН». Поэтому сведения, показываемые в окне «О программе», должны соответствовать таблице, приведённой ниже.

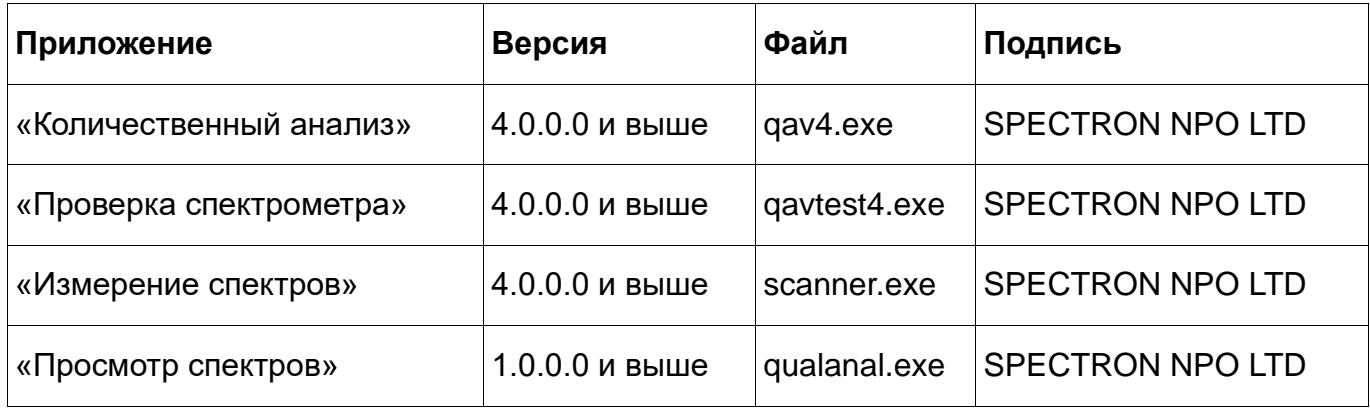

#### 8. Удалённая поддержка

Если у Вас возникают вопросы по работе со спектрометром или с программным обеспечением, которые Вам не удаётся самостоятельно разрешить, Вы можете воспользоваться удалённой поддержкой.

С технической точки зрения удалённая поддержка происходит следующим образом. Специалист НПО «СПЕКТРОН», к которому вы обратились за помощью, подключает свой компьютер к Вашему и управляет программами на Вашем компьютере. Для такого подключения необходимо, чтобы компьютер, который используется для работы со спектрометром, был подключен к сети Internet.

Удалённый доступ обеспечивается программой TeamViewer. В состав программного обеспечения НПО «СПЕКТРОН» входит небольшой клиентский модуль этой программы (TeamViewer QuickSupport), позволяющий принимать входящие подключения. Подробнее об этой программе Вы можете узнать на её сайте - http://www.teamviewer.com.

Обратите внимание, что при использовании программы TeamViewer на Вашем компьютере могут возникнуть вопросы, затрагивающие политику сетевой безопасности.

Поэтому, перед использованием программы проконсультируйтесь с Вашим системным администратором.

#### **7.1. Подготовка к подключению**

При необходимости подключения удалённой поддержки, и все требования для этой процедуры выполнены (есть подключение к сети Интернет и разрешение системного администратора), необходимо запустить клиентский модуль программы TeamViewer, входящий в состав программного обеспечения.

Для того, чтобы это сделать, в Главной Программе из пункта меню «Справка» выберите команду «Удалённая поддержка» (см. Рис. 8.1).

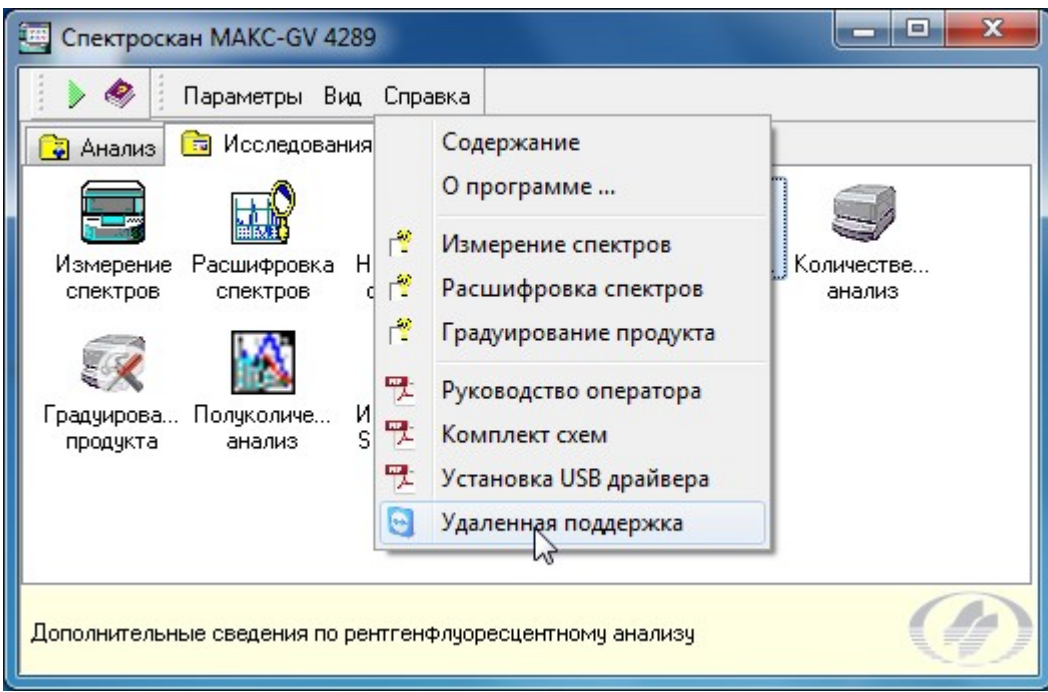

*Рис. 8.1. Запуск программы удалённой поддержки*

При этом на экране появится окно, показанное на Рис. 8.2.

В этом окне содержится текст, предупреждающий Вас о том, что после Вашего согласия будет запущена программа TeamViewer, предоставляющая доступ к Вашему компьютеру.

Программа будет запущена только в том случае, если Вы согласитесь и щёлкните мышью на кнопке «Да».

Кнопка «Нет» позволяет Вам отказаться от запуска программы TeamViewer.

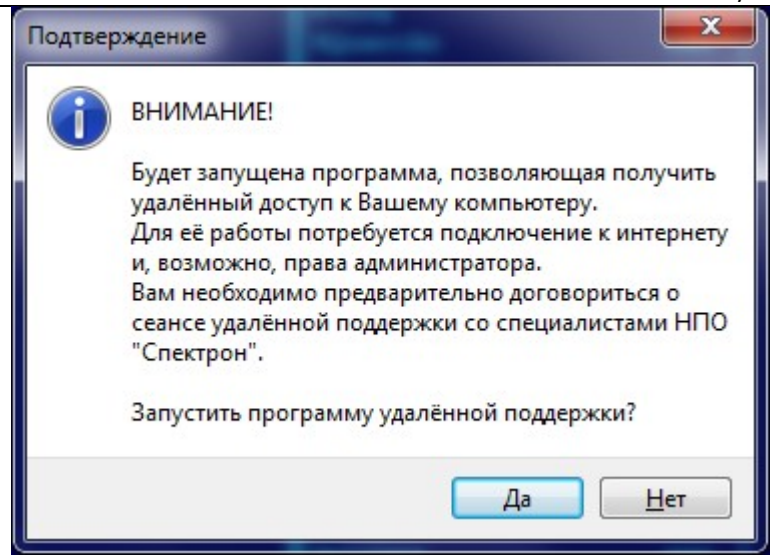

*Рис. 8.2. Предупреждение перед запуском программы удалённой поддержки*

После успешного запуска программы удалённой поддержки на экране появляется окно, показанное на Рис. 8.3. Здесь в полях «Ваш ID» и «Пароль» указаны идентификатор Вашего компьютера и пароль для доступа к нему.

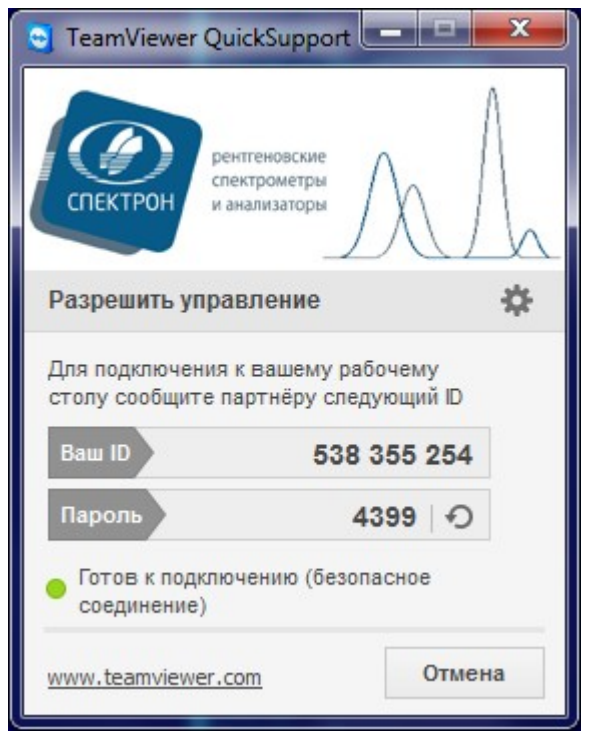

*Рис. 8.3. Ваш компьютер готов к подключению*

Для того, чтобы специалисты НПО «СПЕКТРОН» могли подключиться к Вашему компьютеру, Вам необходимо сообщить по телефону указанные здесь параметры идентификатор и пароль.

#### **7.2. Подключение**

Когда удалённый компьютер подключается к Вашему, Ваш Рабочий Стол становится чёрным, и на экране появляется предупреждение, показанное на Рис. 8.4.

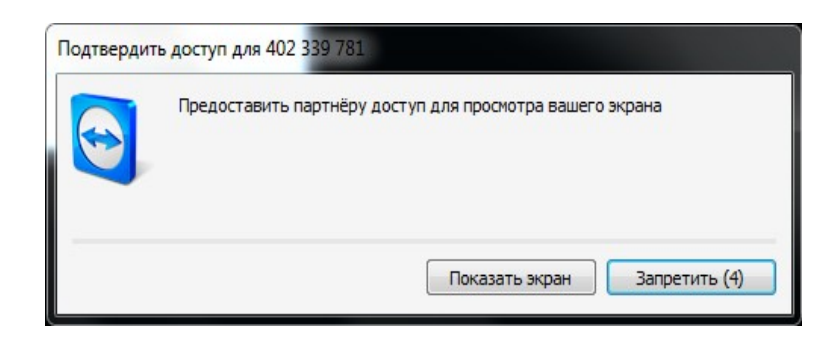

*Рис. 8.4. Предупреждение о подключении*

Чтобы разрешить подключение, выберите кнопку «Показать экран».

Обратите внимание, что ожидание Вашего разрешения длится всего 10 секунд. Если в течение этого времени Вы ничего не ответите, попытка подключения будет отвергнута.

Когда подключение установлено, Рабочий Стол Вашего компьютера остаётся чёрным, а в нижнем правом углу находится небольшое окно программы TeamViewer (см. Рис. 8.5).

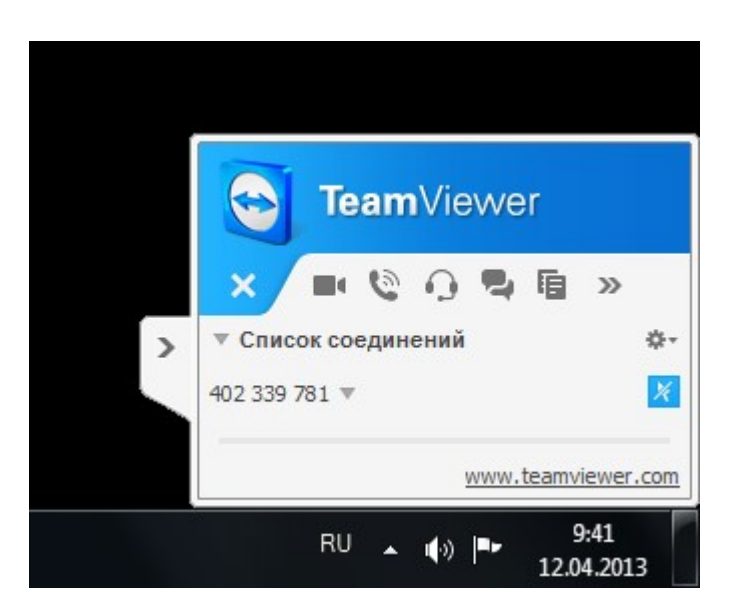

*Рис. 8.5. Окно программы TeamViewer*

# **7.3. Разрыв соединения**

Если во время сеанса удалённого управления Вы захотите разорвать соединение, щёлкните мышью на соответствующей кнопке в окне программы TeamViewer (см. Рис.8.6).

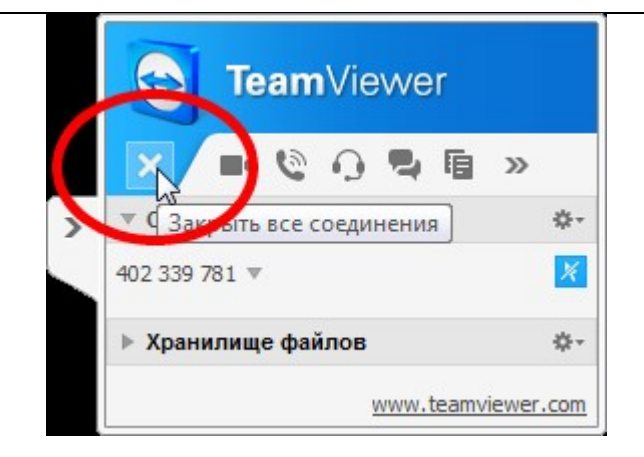

# *Рис. 8.6. Принудительное завершение сеанса*

После этого Ваш Рабочий Стол приобретает обычный вид, и Вы снова увидите на экране окно программы TeamViewer.

#### **8. Количественный анализ**

Главной целью программы «Количественный анализ» является упрощение основных рутинных процедур при работе с аппаратами серии СПЕКТРОСКАН. В первую очередь, это - процедура анализа неизвестных образцов. Она выполняется с использованием градуировочных характеристик, подготовленных заранее и сохранённых в специальных файлах (продуктах). В этих же файлах хранятся параметры измерения спектральных линий и прочие сведения, необходимые во время выполнения анализа. Для подготовки этих файлов используется программа «Градуирование продукта».

В программе реализовано два режима работы с продуктами. Первый из них - «Анализ» является основным. Он позволяет установить образец, запустить измерения и получить результат.

Второй режим называется «Проверка градуировки». Он позволяет убедиться в правильности используемых градуировок. Критерии этой проверки, естественно, должны быть указаны заранее - в соответствии с используемой методикой выполнения измерений.

При работе в этих двух режимах градуировки, содержащиеся в продукте, не подвержены никаким модификациям, что соответствует современным требованиям, предъявляемым к программному обеспечению для средств измерения.

### **8.1. Анализ**

Режим «Анализ» является основным при работе с данной программой. Он предназначен для выполнения количественного анализа образцов неизвестного состава. При этом используются градуировки (файлы продуктов), подготовленные заранее в программе «Градуирование продукта».

Чтобы начать работу в этом режиме, перейдите на закладку «Начало» и нажмите кнопку «Анализ».

# **8.2. Просмотр результатов**

Все результаты, полученные при работе с программой «Количественный анализ», сохраняются в списке, который находится на закладке «Результаты» (см. Рис. 74). Её можно выбрать для просмотра в любое время работы. Когда измерения завершаются, и в список добавляется очередной результат, эта закладка активируется автоматически. Каждая запись списка результатов представляет собой строчку, содержащую название образца, имя продукта, дату и время выполнения измерений. Результаты, относящиеся к проверке градуировки или переградуировке, имеют соответствующие названия.

Все новые результаты всегда добавляются в начало списка. Таким образом, список отражает хронологию Вашей работы.

Количество результатов, содержащихся в списке, ограничено. Когда число записей превышает 20, программа начинает автоматически вытеснять старые результаты, заменяя их новыми

#### $8.3.$ Проверка градуировки

Как правило, все методики выполнения измерений, реализованные для работы со спектрометрами и анализаторами СПЕКТРОСКАН, предписывают периодический контроль используемых градуировочных характеристик. Это означает, что каждый продукт, с которым Вы работаете, должен время от времени проходить процедуру проверки. Даже, если Вы работаете со своей собственной методикой, не предусматривающей контроля, проверка используемых градуировок может оказаться полезной. Особенно в ситуации, когда результаты анализа вызывают сомнения.

Режим «Проверка градуировки» предоставляет возможность убедиться в том, что использование того или иного файла продукта для выполнения анализа приводит к правильным результатам. Под словом «правильный» понимается соответствие результатов анализа определённым критериям, указанным заранее для данного продукта.

Для того, чтобы проверить градуировку, выполняют количественный анализ одного или нескольких образцов, использованных при её построении. Результаты анализа сравнивают со значениями, рассчитанными во время градуировки. Если полученные расхождения соответствует заданным допускам, градуировка признаётся правильной.

Таким образом, проверка градуировки почти ничем не отличается от процедуры анализа. Разница заключается лишь в том, что анализируемыми являются один или несколько образцов из числа градуировочных. А по завершении анализа делается заключение о правильности градуировки.

#### $8.4.$ Параметры количественного анализа

При работе в режимах «Анализ» или «Проверка градуировки» программа руководствуется параметрами, определяющими некоторые правила этой работы в рамках конкретного продукта. Просмотр и редактирование этих параметров осуществляется в программе «Градуирование продукта». Обратите внимание, **YTO** программа «Количественный анализ» должна быть в этот момент закрыта.

Если продукт заблокирован, редактирование параметров запрещено - их можно только просматривать. Если продукт разблокирован, значения параметров можно изменять. Для этого необходимо выполнить двойной щелчок левой кнопкой мыши в соответствующей ячейке.

Все параметры по своему назначению разделены на группы: «Разрешенные» номера гнезд, период градуировки, период измерения КО, Допустимое отклонение КО, Кратность измерения, Шаблон названия образца, Допустимое превышение SIGMA (допустимое отличие нового значения SIGMA может отличаться от «старого». Величина допуска задаётся числом, показывающим абсолютное значение разности. Размерность допуска - та же, что и размерность значения аналита),

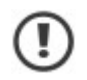

Обратите внимание, что проверка данного критерия контролирует лишь увеличение значения SIGMA, поскольку именно увеличение свидетельствует об ухудшении градуировки. Если по сравнению с предыдущим значение SIGMA уменьшилось, результат проверки будет положительным.

В тех случаях, когда требуется задать допуск, зависящий от прежнего значения SIGMA, допускается использовать формулу. Например, если допуск указан, как «0.1\*Sigma», это означает, что новое значение должно отличаться от старого не более, чем на 10%.

Если допустимое превышение для аналита не задано, программа использует выражение «0.3\*Sigma», которое означает «не более, чем на 30%».

Максимальная величина SIGMA - ограничивает значение SIGMA. Если новое значение больше указанного здесь, результат переградуировки считается некорректным.

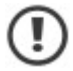

Обратите внимание, что, в отличие от критерия превышения, здесь указывается абсолютное значение SIGMA.

Если этот параметр не указан, программа считает его равным нулю, а это, в свою очередь, означает соблюдение данного критерия.

#### **9. Градуирование продукта**

В данном разделе содержатся сведения об устройстве программы. Эта информация поможет Вам понять логику ее работы.

При облучении анализируемого образца первичным излучением рентгеновской трубки в нём возбуждается вторичное флуоресцентное рентгеновское излучение. В спектре этого излучения содержатся характеристические линии элементов, входящих в состав анализируемого образца. Интенсивность характеристической линии элемента тем больше, чем выше концентрация этого элемента в образце. Абсолютная интенсивность характеристической линии зависит от материала анода трубки, режима её работы и множества других факторов, связанных со статистической природой рентгеновского излучения, стабильностью работы спектрометра и так далее.

Взаимодействие первичного и вторичного излучений с веществом пробы приводит к зависимости интенсивности характеристической линии не только от содержания определяемого элемента, но и от валового химического состава анализируемого образца. При определении содержания какого-либо элемента необходимо учитывать наличие мешающих факторов. Например, присутствие в образце элемента, вторичное излучение которого может дополнительно возбуждать атомы определяемого элемента, приводит к увеличению интенсивности линии этого элемента, несмотря на то, что его содержание в пробе не изменилось.

Нахождение аналитического вида зависимости интенсивности определяемого элемента от реальных условий измерения и состава пробы - задача количественного анализа. Этот процесс, обычно, предшествует анализу и называется градуировкой.

Все методы количественного анализа основаны на сравнении интенсивности характеристической линии определяемого элемента в анализируемом образце с интенсивностью в образце с известным содержанием (такой образец, обычно, называется градуировочным). Интенсивность характеристической линии определяемого элемента зависит не только от его концентрации, но и от общего состава пробы. Причём, чем ближе состав градуировочного образца к составу анализируемого, тем проще достигнуть высокой точности анализа. Поэтому, для определения, например, содержания фосфора в стали необходимо использовать в качестве градуировочного образца тоже сталь (причём желательно той же марки); а для определения того же фосфора в цементе градуировочным образцом должен быть цемент.

Однако, использование только одного градуировочного образца даёт весьма неточную оценку неизвестной концентрации. Причём погрешность тем больше, чем «дальше» неизвестная концентрация от известной. Поэтому для определения содержания элемента в широком диапазоне концентраций с высокой точностью нужно использовать измерения интенсивности характеристической линии от нескольких градуировочных образцов. Содержания элемента в этих образцах должны быть различными, а разброс этих содержаний должен соответствовать разбросу интересующих нас концентраций.

По результатам измерений набора градуировочных образцов строится зависимость измеренных интенсивностей от известных содержаний. Эта зависимость называется

градуировкой, а математическая формула, описывающая эту зависимость градуировочным уравнением. Этим уравнением и пользуются в дальнейшем при анализе образцов.

В несложных случаях анализа градуировка представляет собой прямую линию, а уравнение - линейный двучлен, описывающий её. Однако, зачастую эта модель для уравнения концентраций не подходит. В сложных случаях анализа для построения более «правильной» модели необходима информация об интенсивностях линий других элементов, входящих в состав пробы. К этим случаям можно отнести наличие многокомпонентной матрицы с заметно меняющимся составом; наличие в пробе элементов, присутствие которых сильно влияет на интенсивность линии анализируемого элемента; и так далее.

Поэтому при проведении градуировки, обычно, используют «максимальную» информацию о градуировочных образцах, то есть измеряют линии всех элементов, которые в них содержатся.

По окончании градуировки, когда нужные уравнения подобраны, а их коэффициенты рассчитаны, все результаты сохраняются и автоматически используются при проведении анализа. Измеренные в этом режиме работы интенсивности характеристических линий «подставляются» в градуировочные уравнения и преобразуются в содержания элементов в анализируемом образце.

Данная программа предназначена для автоматизации процедуры измерений, необходимых для построения градуировочных уравнений, проведения расчётов, хранения результатов работы и, в конечном итоге, для автоматизации процесса количественного анализа образцов.

#### 9.1. Продукт

Поскольку метод определения содержаний, использованный в программе, требует, чтобы исследуемые образцы относились к одному продукту, то и в программе также введено это понятие.

Продукт с точки зрения программы - это файл, содержащий в себе всю информацию, необходимую для выполнения количественного анализа образцов. В эту информацию ВХОДЯТ:

аналитические линии - что именно и в каких режимах нужно измерять;

аналиты - что именно является результатом количественного анализа;

градуировочные образцы - сведения о них необходимы для построения необходимых градуировочных характеристик;

контрольные образцы - для коррекции аппаратурного дрейфа спектрометра;

Все это содержится в продукте, как в объекте, с которым работает программа.

Связь между «программным» и «реальным» продуктами устанавливает оператор, исходя из своих знаний и квалификации.

#### $9.2.$ Состояния продукта

Каждый продукт может находиться в одном из двух состояний - «заблокированном» и «разблокированном». Логически эти состояния соответствуют двум этапам работы.

«Разблокированное» состояние соответствует этапу градуирования, когда продукт еще не готов для выполнения анализа. На этом этапе с продуктом можно делать все, что угодно ограничения на редактирование накладываются только в момент выполнения измерений образцов (контрольных, градуировочных и т.д.).

Когда градуирование заканчивается, продукт переводится в «заблокированное» состояние, которое соответствует этапу анализа.

Для того, чтобы определить состояние продукта, с которым Вы начинаете работать, достаточно взглянуть на его Дерево, на котором будут наглядно показаны состояния продукта.

Кроме этого, «визуального» признака, есть еще один, более явный. Когда в Дереве продукта выделен так называемый корневой узел, справа от Дерева располагается информация о состоянии этого продукта. Если здесь указано «Готов к анализу», значит продукт заблокирован. В противном случае продукт находится в состоянии градуирования, а следовательно - разблокирован.

Решение о том, что продукт готов к выполнению анализа, принимает оператор. Для этого ему необходимо выполнить команду «Заблокировать», находящуюся в пункте Основного Меню «Редактировать». При этом программа проверяет «правильность» продукта, и, если результат проверки - положительный, продукт блокируется и автоматически сохраняется в таком виде. Момент блокировки считается датой градуирования и показывается среди прочей информации о продукте.

#### $9.3.$ Объекты продукта

Продукт состоит из объектов. Каждый объект выполняет определенную роль в продукте и может быть добавлен туда независимо от других.

Аналит - любой анализируемый параметр. Чаще всего, это содержание химического элемента. Но в общем случае, аналитом может являться любая характеристика продукта, которая может быть связана по своей физической природе с интенсивностями рентгеноспектральных линий.

Каждый аналит продукта содержит в себе информацию о том, как вычислять его значение. В эту информацию входят вид и коэффициенты градуировочного уравнения, а также - линии, чьи интенсивности следует использовать в расчете.

Аналитическая линия - объект, указывающий на какой длине волны и с какими параметрами будет выполнено измерение интенсивности. «Аналитической» она называется потому, что измеренная интенсивность затем используется для расчета значений одного или нескольких аналитов.

Как правило, аналитическая линия связана с какой-либо рентгеноспектральной линией химического элемента. Однако в некоторых случаях необходимо получить интенсивность произвольной точки спектра. Поэтому аналитические линии в программе бывают двух видов - «линии» и «точки». Положение «линии» определяется химическим элементом и типом его линии. Положение «точки» задается «вручную» - любой длиной волны.

Градуировочный образец - служит для хранения информации об образцах, используемых для градуировки продукта. «Внутри» этого объекта хранятся все результаты измерений соответствующего градуировочного образца.

Контрольный образец - предназначен для коррекции так называемого аппаратурного дрейфа спектрометра. Этот объект содержит в себе список линий (они называются контрольными), которые в нем измеряются. Сравнивая результаты измерения контрольных линий, программа принимает решение о том, насколько изменились градуировки продукта, и при измерении «настоящих» образцов вносит соответствующие поправки.

Анализируемый образец - присутствует в продукте только в том случае, если продукт находится в состоянии количественного анализа.

Этот объект предназначен для выполнения количественного анализа образцов. Он содержит в себе все аналиты продукта, а также результаты измерения, необходимые для расчета их значений.

Стандарт - не является обязательным объектом продукта. Используется в функциях для сравнения каких-то параметров: либо интенсивностей, либо значений аналитов.

Функция - позволяет по окончании анализа обработать полученные результаты по определенной формуле. Формула эта задается на этапе градуирования продукта и может связывать измеренные интенсивности и значения аналитов.

#### $9.4.$ Взаимосвязи объектов

Все объекты, из которых состоит продукт, связаны друг с другом. Эти связи обусловлены внутренней логикой работы программы и необходимы для того, чтобы она (программа) могла решать поставленные перед ней задачи.

Идентификаторы - используются для ссылки объектов продукта друг на друга. Если речь идет об объектах, имеющих название (аналит, образец, функция), то в качестве идентификатора выступает это название (имя объекта). Таким образом, при изменении названия объекта автоматически изменяется его идентификатор.

Если речь идет об аналитической линии, то в качестве идентификатора используется так называемый ключ. Этот ключ формируется из названия линии и условий ее измерения кристалла, порядка отражения, напряжения и тока трубки. При изменении условий измерения программа автоматически изменяет ключ линии, изменяя тем самым ее идентификатор.

Функция - каждая функция содержит в себе идентификаторы тех объектов продукта, которые необходимы для ее расчета. Это программа делает автоматически - во время редактирования функции.

Стандарт - при использовании в функции одного из имеющихся стандартов, в ней автоматически устанавливается ссылка на название этого стандарта. Если стандарт будет удален, значение функции невозможно будет вычислить.

Аналит - может быть использован для расчета значения какой-либо функции. В этом случае функция «запоминает» название этого аналита. Если аналит будет удален, то функция станет неработоспособной.

Каждый аналит содержит в себе список градуировочных точек, по которым рассчитываются коэффициенты уравнения. Каждая градуировочная точка, в свою очередь, это - градуировочный образец. Для того, чтобы из этого образца «достать» результаты измерения, необходимые для расчета, каждая градуировочная точка «помнит» название соответствующего градуировочного образца. Если какой-либо образец будет удален из продукта, то изменятся все градуировочные уравнения - для всех аналитов. А в некоторых случаях расчет вообще может стать невозможным.

*Аналитическая линия* - если аналитическая линия участвует в вычислении какойлибо функции, то функция запоминает идентификатор этой линии. Если линия будет удалена из продукта, расчет функции станет невозможным.

На аналитическую линию также «ссылается» объект «аналит»: для расчета его значения по градуировочному уравнению программе нужно найти в образце по соответствующим идентификаторам результаты измерения. Если линия будет удалена из продукта, расчет значения аналита станет невозможным.

## **9.5. Главное окно**

После успешного запуска программы на экране появляется главное окно. В верхней его части находится Основное Меню. С помощью его команд Вы осуществляете управление программой.

Ниже расположено так называемое кнопочное меню. В нем сосредоточены наиболее часто используемые команды Основного Меню.

Когда программа только что запущена, и в ней еще не открыто ни одного окна, Основное Меню состоит только из одного пункта - «Файл». Здесь сосредоточены команды управления файлами (см. Рис. 101).

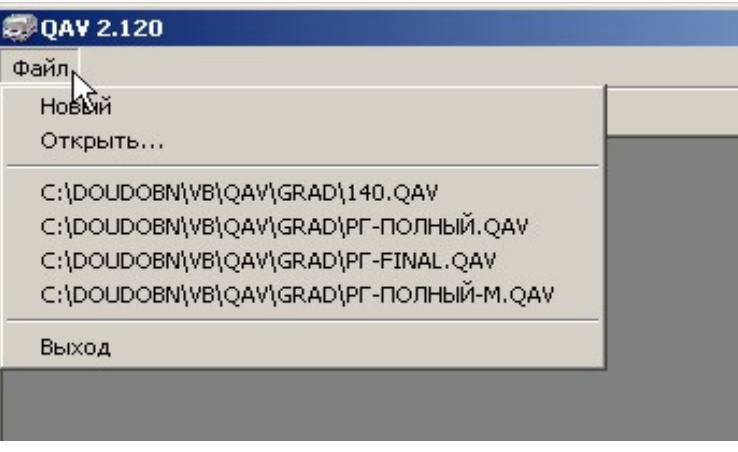

*Рис. 101. Команды управления файлами*

# **9.6. Окно «Продукт»**

Окно продукт является основным при работе с программой количественного анализа. Главное место в окне занимает так называемое Дерево продукта. Оно располагается в левой части и предназначено для просмотра иерархической структуры продуктов.

# **9.6.1. Дерево продукта**

Самый первый узел дерева называется корневым. В Дереве продукта этот узел называется так же, как и сам продукт.

От корневого узла Дерева «ответвляются» узлы-папки, в которых в свою очередь содержатся другие узлы - соответствующие объекты продукта. Например, узел «Аналитические линии» содержит в себе узлы-линии, которые заданы в продукте.

Обратите внимание, что узлы-папки появляются в Дереве продукта только после того, как в продукте появится хотя бы один соответствующий объект. Например, если для продукта еще не заданы градуировочные образцы, то и узла «Градуировочные образцы» в Дереве нет.

Для того, чтобы раскрыть какой-либо узел Дерева, необходимо дважды щелкнуть на нем левой кнопкой мыши или же однократно щелкнуть слева от названия узла на специальном плюсике.

Для того, чтобы закрыть узел, необходимо снова щелкнуть на плюсике слева от его названия или же дважды щелкнуть на этом узле левой кнопкой мыши.

# **9.6.2. Просмотр продукта**

Вид окна продукта зависит от того, какой узел Дерева является текущим. Таким образом, выделяя в Дереве различные узлы, Вы можете просматривать информацию о различных объектах продукта.

*Общая информация о продукте -* когда в Дереве выделен корневой узел, программа показывает общую информацию о продукте.Сюда входит: дата создания продукта, его текущее состояние и дата градуирования. Здесь же Вы можете ввести комментарий для Вашего продукта.

В поле «Версия» указывается номер версии формата файла, из которого продукт был загружен в программу. В скобочках указан текущий номер - который «понимает» данная версия программы. Как правило, эти два номера равны между собой. Отличие может возникнуть, когда после обновления программы Вы откроете какой-либо «старый» продукт. В этой ситуации номер версии продукта будет меньше числа, указанного в скобочках.

*Список аналитов -* когда в Дереве продукта выделен узел «Аналиты», справа появляется список всех аналитов, присутствующих в Вашем продукте.

В этом списке указаны название аналита, его размерность и линия, выбранная в качестве основной. В графах «Min» и «Max» указан разброс значений аналита.

Графа «Уравнение» содержит формулу, по которой выполняется расчет значения аналита. Обратите внимание, что из-за погрешностей округления эта формула не дает точного результата, поэтому пользоваться ей для получения каких-то важных результатов не следует.

*Информация об аналите -* когда в Дереве продукта выделен узел-аналит, справа (в верхней части окна) появляется список градуировочных точек. Справа же, но в нижней части окна программа показывает градуировочный график.

*Информация о факторе аналита -* когда в Дереве продукта выделен узел-фактор, вложенный в текущий аналит, справа от Дерева внизу также находится градуировочный график - как и при просмотре аналита. В верхней же части окна располагаются закладки, при помощи которых Вы можете просматривать результаты измерения, соответствующие фактору линии для каждого градуировочного образца.

*Список аналитических линий -* когда в Дереве продукта выделен узел «Аналитические линии», справа появляется список.

Указываются: обозначение линии, ее положение, кристалл и порядок отражения, выбранный для ее измерения.

У каждой линии в списке есть галочка. Она показывает, будет ли данная линия измеряться. Фактически, эти галочки проверяются программой, когда выполняется команда «Измерить» из пункта меню «Редактировать». Если линия помечена галочкой, она отсылается в очередь на измерение. Это свойство программы позволяет во время градуировки продукта измерять не все линии, а лишь те, которые необходимо.

*Информация об аналитической линии -* когда в Дереве продукта выделен узел аналитическая линия, справа показывается следующая информация. В верхней части окна располагаются три закладки, с помощью которых Вы можете задавать параметры измерения линии, указывать способ учета фона и выбирать фоновые точки, а также определять контрольные линии, которые Вы хотите использовать для учета дрейфа.

В нижней части окна расположен график, на котором изображен спектр некоего «гипотетического» образца Вашего продукта. Это - так называемый теоретический спектр, построенный на основе списка аналитических линий Вашего продукта. Он позволяет Вам правильно выбрать фоновые точки, а также - получить приблизительное представление о взаимном наложении линий друг на друга.

*Список контрольных образцов -* когда в Дереве продукта выделен узел «Контрольные образцы», справа находится список контрольных образцов.

В этом списке, кроме названия, указана дата последнего измерения каждого образца. Обратите внимание, что галочка, «помечающая» каждый образец, в данном случае ничего не означает, поскольку программа автоматически предлагает Вам измерять контрольные образцы при каждом сеансе работы со спектрометром.

*Информация о контрольном образце -* когда в Дереве продукта выделен узел контрольный образец, справа показывается список всех линий, заданных для него.

В этом списке представляют интерес результаты измерения контрольных линий. В графе «I0» указывается интенсивность, полученная при первом измерении линии. Как правило, это измерение выполняется перед началом градуирования.

*Информация о контрольной линии -* когда в Дереве продукта выделен узел контрольная линия, справа (в верхней части окна) находятся такие же три закладки, как и при просмотре аналитической линии. Здесь Вы можете задавать параметры измерения линий контрольного образца - напряжение и ток трубки, кристалл, порядок отражения, экспозицию и т.п.

*Информация о функции -* когда в Дереве продукта выделен узел-функция, правая часть окна принимает вид.

В верхней части окна находится список аргументов, содержащихся в функции. В графе «Аргумент» указано имя аргумента, под которым он участвует в формуле.

*Список градуировочных образцов -* из списка градуировочных образцов (как и из списка контрольных образцов) можно узнать только о том, когда последний раз был измерен тот или иной образец.

Обратите внимание, что после того, как градуировочный образец измерен, программа автоматически убирает у него галочку, и если Вы захотите еще раз измерить образец, ее придется заново установить.

*Информация о градуировочном образце -* когда в Дереве продукта выделен узел - градуировочный образец, окно приобретает вид.

В верхней части окна расположена таблица значений аналитов в данном градуировочном образце. Кроме значения, здесь указана интенсивность основной линии аналита, а также - признак аттестованности значения. В этой же таблице (если, конечно, Ваш продукт не заблокирован) Вы можете задавать значения аналитов - этот режим ввода является альтернативным тому, который используется при просмотре аналита.

В нижней части окна находятся две таблицы, с помощью которых Вы можете просмотреть результаты измерения данного градуировочного образца.

*Список анализируемых образцов -* узел «Анализируемые образцы» появляется в Дереве продукта только в том случае, если продукт заблокирован (то есть, готов к анализу). Когда этот узел выделен, справа от Дерева появляется список, аналогичный списку градуировочных и контрольных образцов. Галочки в этом списке означают «измеряемость» образца и используются программой так же, как и в случае градуировочных образцов.

*Информация об анализируемом образце -* в верхней части расположены две таблицы. Левая из них содержит список имеющихся в продукте аналитов и функций (функции в отличие от аналитов показываются синим цветом). Галочки в этом списке показывают, какие аналиты продукта необходимо изучать в процессе анализа данного образца. В эту же таблицу по окончании измерений и расчетов заносятся результаты анализа.

Правая таблица содержит список всех «частных» значений аналита, чья строчка в данный момент выделена в левой таблице. Как правило, «частное» значение-одно, а поэтому оно совпадает с результатом из левой таблицы. Однако, если образец измерялся неоднократно, то в правой таблице находятся все имеющиеся результаты, а в левой указано среднее значение аналита.

В нижней части окна расположены две закладки. На закладке «Заказ» программа показывает Вам, какие линии будут измеряться в данном образце. Перечень этих линий программа определяет автоматически - в зависимости от состояния галочек в левой верхней таблице, где перечислены аналиты и функции продукта.

*Результаты анализа -* когда продукт заблокирован, в Дереве появляется еще один узел - «Результаты анализа». Он предназначен для просмотра протокола измерений,

который в программе называется архивом. Подробнее о режиме просмотра результатов анализа и структуре Дерева в этом режиме рассказано.

# **9.7. Окно «Измерения»**

Окно «Измерения» служит для управления спектрометром и получения необходимых измерений. Это окно можно увидеть в любой момент работы с программой. Для этого достаточно выбрать из пункта Основного Меню «Окна» команду «Показать измерения». Данная команда просто показывает окно «Измерения» на экране.

# **9.7.1. Правила формирования очереди**

Отправка образцов продукта в очередь всегда выполняется по следующим правилам. Если для продукта используется учет аппаратурного дрейфа, то сначала в очередь отправляются все контрольные образцы. Причем измеряться в них будут все заданные линии, независимо от их использования.

Если в продукте заданы стандарты, и они используются в каких-либо функциях, эти стандарты также отправляются в очередь. Причем измеряться в них будут только те аналитические линии продукта, которые используются в этих функциях.

Если продукт находится в состоянии градуирования, то в очередь отправляются градуировочные образцы - причем, только те из них, которые помечены в списке градуировочных образцов галочками. Увидеть этот список можно, если щелчком мыши выделить узел Дерева «Градуировочные образцы».

Если продукт находится в состоянии анализа, то в очередь отправляются анализируемые образцы, помеченные галочками в списке анализируемых образцов. Увидеть этот список можно, если щелчком мыши выделить узел Дерева «Анализируемые образцы».

Если на момент отправки какого-либо образца в очередь этот образец уже присутствует там, информация о нем обновляется (если, конечно, образец не измеряется).

# **9.7.2. Очередь на измерения**

В списке образцов в соответствующих графах указывается название образца, продукт, к которому этот образец относится, а также - время, которое будет потрачено на его измерение. Это время определяется, как сумма экспозиций всех линий, измеряемых в данном образце, и служит только для сравнительной оценки продолжительности процесса измерения.

# **9.7.3. Установка образцов**

Установка образцов в гнезда пробозагрузочного устройства происходит следующим образом. Сначала в списке щелчком мыши выделяется строчка, соответствующая устанавливаемому образцу, а затем - нажимается кнопочка с нужным номером гнезда.

# **9.7.4. Извлечение образцов**

Чтобы извлечь какой-либо образец из гнезда, необходимо поступить аналогичным

образом: выделить нужный образец в списке, а затем - нажать на кнопочку  $\boxed{\mathbb{C}^n}$  . При этом спектрометр выдвинет гнездо с образцом «наружу», после чего на экране появится сообщение.

С этого момента программа считает, что в данном гнезде нет образца, а извлеченный образец никуда не установлен.

Извлекать образцы можно не только «по одному», но и «все сразу». Для этого нужно всего лишь выделить в списке несколько строчек, соответствующих извлекаемым образцам.

При этом программа последовательно выдвигает соответствующие гнезда спектрометра в положение для загрузки и сообщает о необходимости извлечь образцы.

#### **9.7.5. Просмотр предстоящих измерений**

После того, как очередной образец установлен в гнездо (или извлечен оттуда), программа заново формирует список измеряемых линий, который можно увидеть, если выбрать закладку «Измерения».

Здесь линии перечислены именно в том порядке, в котором они будут измеряться. Предварительный просмотр данного списка позволяет Вам до начала измерений узнать, что именно будет измеряться, и, если это необходимо, исправить какие-либо неправильно заданные параметры.

#### **9.7.6. Запуск измерений**

Для того, чтобы запустить процесс измерений, необходимо щелкнуть на кнопке расположенной на закладке «Очередь». Тот же результат будет, если Вы выполните команду «Запустить» и пункта Основного Меню «Измерения».

При этом программа начинает «обрабатывать» список измеряемых линий, заставляя спектрометр последовательно измерять их.

#### **9.7.7. Процесс измерений**

В процессе измерений на закладке «Очередь» программа показывает общее состояние измеряемых образцов.

Здесь в графе «Статус» указывается процент выполнения измерения каждого образца. Данное значение определяется суммой экспозиций всех линий образца, которые еще не измерены. Эта сумма показывается в графе «Время», приблизительно прогнозируя, когда закончится измерение.

Образец, измеряемый в данный момент отмечен в списке специальным значком

Все остальные образцы помечаются «часиками»  $\overline{\mathbb{C}}$ . Это означает, что в данный момент образец находится в ожидании. Когда измерение образца заканчивается, результаты автоматически «отсылаются» в соответствующий продукт, а сам образец помечается в

списке специальной галочкой .

Если переключиться на закладку «Измерения», то можно следить за текущими результатами.

В этом списке перечислены все линии, которые измеряются во всех образцах. Текущая линия автоматически выделяется в списке, а после ее измерения в графе «Интенсивность» сразу же появляется результат.

Обратите особое внимание, что пока выполняются измерения, закрывать окно запрещается. При попытке сделать это, на экране появляется сообщение.

Также невозможны все операции с гнездами и образцами, находящимися в очереди соответствующие кнопочки и команды меню попросту недоступны.

Кроме того, учтите, что во время измерений продукт, к которому относятся образцы, «закрывается» от редактирования - в него не разрешается вносить никаких изменений.

#### **9.7.8. Завершение измерений**

По завершении процесса все измеренные образцы помечаются в очереди красными галочками, а в нижней части окна - в статусной строке - появляется соответствующее сообщение.

Результаты измерения образцов автоматически «отсылаются» в продукт и сразу же сохраняются.

Для того, чтобы продолжить работу с продуктом после того, как все необходимые измерения выполнены, данное окно можно закрыть при помощи кнопочки  $\mathbb{X}$ , или же просто переключиться на окно продукта, выбрав из пункта Основного Меню «Окна» команду с его названием.

# **9.7.9. Прерывание измерений**

В программе предусмотрено два способа прерывания измерений: «мягкий» и «жесткий».

«Мягкий» способ предполагает отказ от измерения какого-либо образца (или образцов) из числа тех, которые в данный момент измеряются. При этом остальные образцы продолжают обрабатываться.

Для того, чтобы отказаться от измерения какого-либо образца, необходимо выделить его в списке на закладке «Очередь», а затем - выполнить команду «Прекратить измерения образца» из пункта Основного Меню «Измерить». После этого линии указанного образца больше не измеряются, а сам образец выделяется в списке специальным значком.

«Жесткий» способ прерывает процесс измерения моментально и используется, как правило, для аварийной остановки. Для того, чтобы воспользоваться этим способом, достаточно нажать на кнопку  $\mathcal{B}$ . При этом останавливается обработка всех образцов, которые на данный момент не успели измериться.

#### **9.7.10. Удаление образцов из очереди**

Образцы, даже если они успешно измерены, автоматически из очереди не удаляются. Это сделано специально: на тот случай, если Вы захотите повторить измерение. Кроме того, пока открыт продукт, программа «помнит» и размещение его образцов в гнездах пробозагрузочного устройства.

Однако, иногда возникает необходимость удаления каких-либо образцов из очереди. Например, из Вашего продукта в очередь «приехали» все градуировочные образцы, а измерять Вы собираетесь лишь некоторые из них. В этом случае целесообразно удалить «лишние» образцы из очереди, чтобы они Вам не мешались.

Для того, чтобы удалить образец, выделите его в списке на закладке «Очередь», после чего выберите из пункта Основного Меню «Измерения» команду «Удалить образец из очереди» или же просто щелкните мышью на кнопочке  $\times$ . Выделенный образец будет удален.

Кроме этой команды в меню есть еще одна - «Очистить очередь». Этой команде соответствует кнопка  $\blacksquare$ . С ее помощью Вы сможете удалить все образцы, находящиеся в очереди, не выделяя каждый из них.

#### **9.7.11. Обновление образцов в очереди**

Как уже говорилось выше, в очередь попадают те образцы, которые помечены в соответствующих списках продукта галочками, а в этих образцах будут измеряться только те линии, которые помечены такими же галочками в списке «Аналитические линии».

Если после формирования очереди Вы заметили, что какие-то линии не попали в список измеряемых, Вы можете их туда добавить. Для этого необходимо вернуться в продукт, установить в списке «Аналитические линии» соответствующие галочки и снова

выполнить отправку образцов в очередь (при помощи кнопки <sup>1</sup>). При этом список измеряемых линий будет обновлен.

Обратите внимание, что во время выполнения измерений обновление образцов невозможно. При попытке сделать это программа выдает предупреждающее сообщение.

#### **9.7.12. Повторные измерения образцов**

По завершении измерения любой образец помечается специальным признаком, показывающим, что данный образец уже измерен. Визуально этот признак отображается в виде значка  $\blacktriangledown$  в списке «Очередь». При повторном запуске измерений такие образцы уже не измеряются.

Для того, чтобы измерить образец повторно, необходимо выделить его в списке на закладке «Очередь», а затем выбрать из пункта Основного Меню «Измерения» команду «Повторить измерение образца». Эта же команда выполнится, если щелкнуть мышью на кнопочке  $\Omega$ . При этом «признак измеренности» с выделенного образца снимается, и когда будет запущен процесс, он снова измерится.

#### **9.8. Окно «Уравнение»**

Окно «Уравнение» появляется на экране в тот момент, когда Вы хотите изменить модель, выбранную для градуировочной характеристики текущего аналита. Это окно доступно только в том случае, если Вы работаете с каким-либо продуктом и в Дереве этого продукта текущим является узел-аналит.

Чтобы вызвать это окно на экран, необходимо выбрать из пункта Основного Меню «Уравнение» команду «Изменить уравнение» или же просто щелкнуть мышью на кнопочке  $f_{\infty}$ 

Окно «Уравнение» располагается на экране «поверх» всех остальных окон, благодаря чему Вы можете, однажды открыв его, просмотреть уравнения для всех аналитов Вашего продукта. Для этого нужно лишь «правильно» разместить это окно относительно окна продукта, после чего «пройти» по списку аналитов в Дереве продукта.

Обратите внимание, что окно «Уравнение» автоматически исчезает с экрана, если в Дереве продукта будет выбран не узел-аналит, а какой-либо другой. Кроме того, это окно «прячется», если открывается новый продукт или же активизируется окно «Измерения».

#### **9.8.1. Удаление факторов**

Для того, чтобы удалить какой-либо фактор из градуировочного уравнения,

Удалить

необходимо выделить его в списке, после чего щелкнуть мышью на кнопке . При этом фактор удаляется из уравнения, и снова автоматически выполняется расчет.

# **9.8.2. Коэффициенты корреляции**

Когда в продукте заданы все необходимые градуировочные образцы и для каждого из них указаны значения всех аналитов, можно оценить, насколько эти значения зависимы друг от друга.

На закладке «Аналиты» окна «Уравнение» расположена таблица коэффициентов корреляции значений аналитов, заданных в Вашем продукте.

Эти коэффициенты показывают степень зависимости значений аналитов друг от друга. Они вычисляются для заданного набора градуировочных образцов.

#### **9.8.3. Поправки**

На закладке «Поправки» окна «Уравнение» может быть задан режим градуирования, при котором интенсивности, участвующие в расчете, корректируются специальными коэффициентами, подобранными опытным путем.

#### **9.8.4. Проведение количественного анализа**

В этом разделе будет рассмотрена стандартная процедура выполнения количественного анализа образцов, относящихся к одному определённому продукту.

#### **9.8.5. Выбор продукта**

Весьма важным этапом количественного анализа является выбор продукта - файла, содержащего градуировочные характеристики.

Для того, чтобы выбрать продукт для работы, выберите из пункта Основного Меню «Файл» команду «Открыть» или же просто щелкните мышью на кнопке  $\mathbb{Z}$ . При этом на экране появится стандартное окно выбора файлов.

Щелчком мыши укажите нужный файл, а затем - щелкните на кнопке  $\Box$ <sup>ткрыть</sup> Кроме того, выбрать продукт можно, выполнив на нем двойной щелчок мышью.

Для отказа от выбора файла-продукта воспользуйтесь кнопкой <u>илина или</u> же просто нажмите на клавишу <Esc>.

#### **9.8.6. Подготовка образцов**

После того, как продукт открыт, необходимо создать анализируемые образцы для сохранения соответствующих результатов измерений и расчетов.

Чтобы создать новый анализируемый образец, выберите из пункта Основного Меню «Анализ» команду «Новый образец» или же просто щелкните на кнопке <mark>.</mark> . При этом в продукте появится новый объект - анализируемый образец.

По умолчанию новому образцу присваивается «автоматическое» название. Это избавляет Вас от необходимости каждый раз придумывать имя для каждого образца. Для того, чтобы Вам в последствии было легче разбираться в результатах анализа. рекомендуется все-таки изменять это название на более понятное.

После создания нового образца автоматически начинается редактирование его названия. Для того, чтобы изменить его в этот момент, достаточно просто набрать на клавиатуре новое название и нажать на клавишу <Enter>.

Для того, чтобы изменить название образца в любой другой момент, необходимо выделить этот образец в Дереве и выбрать из пункта Основного Меню «Редактировать» команду «Название» (можно просто щелкнуть мышью на кнопке <>> ). При этом начинается редактирование названия текущего образца - остается только набрать на клавиатуре новое название и нажать на <Enter>.

Итак, подготовка образцов заключается в том, чтобы создать в продукте нужное количество образцов - столько, сколько Вы собираетесь анализировать в течение текущего сеанса работы с программой.

### 9.8.7. Выполнение измерений

Для того, чтобы приступить к измерению вновь созданных образцов, выберите из пункта Основного Меню «Редактировать» команду «Измерить» или же просто щелкните мышью на кнопке

При этом анализируемые образцы из текущего продукта устанавливаются в так называемую очередь на измерения, а на экране появляется окно.

Обратите внимание, что вместе с анализируемыми образцами в очереди на измерение могут появиться и другие образцы из текущего продукта. Например, если в продукте используется учет аппаратурного дрейфа по одному или двум контрольным образцам, то эти образцы также оказываются в очереди. Таким образом, программа все время «напоминает» Вам о необходимости их измерения.

Для того, чтобы измерить образцы, имеющиеся в очереди, необходимо установить их в гнезда пробозагрузочного устройства спектрометра и щелкнуть мышью на кнопку  $\overline{\mathscr{A}}$ .

По окончании процесса измерения результаты автоматически «отсылаются» в продукт, и выполняется расчет значений аналитов.

После этого окно «Измерения» можно закрыть при помощи кнопки X и вернуться в окно продукта для просмотра результатов анализа.

# 9.8.8. Просмотр результатов

Результаты анализа просматриваются для каждого образца в отдельности. Для того, чтобы увидеть эти результаты, щелчком мыши выделите образец в Дереве продукта и обратите внимание на правую часть окна.

Правая часть окна продукта разделена горизонтально на две части. Результаты анализа показываются в верхней части.

В левом списке перечислены все аналиты продукта. Наличие галочки у каждого из них означает, что данный аналит участвовал в анализе, то есть во время текущего сеанса измерения значение этого аналита определялось.

Когда образец был измерен всего один раз, частное значение аналита совпадает с тем, которое указано в левом списке. Но образец может быть измерен несколько раз подряд. В этом случае в левом списке будет находиться среднее значение аналита по всем частным, указанным в правом списке. Подробнее о многократном измерении одного и того же образца рассказывается ниже.

# **9.8.9. Печать результатов**

Результаты анализа текущего образца можно вывести на печать. Для этого необходимо из пункта Основного Меню «Файл» выбрать команду «Печать» или же просто щелкнуть мышью на кнопочке

Обратите внимание, что печать начинается незамедлительно. При этом используется принтер, установленный на компьютере «по умолчанию».

### **9.8.10. Повторные измерения**

Иногда во время количественного анализа возникает необходимость измерить один и тот же образец несколько раз. Как правило, это делается для того, чтобы оценить сходимость результатов.

Программа «QAV» помнит все анализируемые образцы, имеющиеся в продукте, на протяжении всего сеанса работы с ним. Эти образцы располагаются в Дереве продукта внутри узла «Анализируемые образцы».

Когда этот узел выделен в Дереве, в правой части окна продукта показывается список всех образцов для анализа, имеющихся на данный момент.

У каждого образца в списке есть специальное поле для галочки, которая показывает, нужно ли измерять данный образец. Состояние этой галочки программа проверяет, когда

Нажмите кнопку **(2)** (или выберите команду Основного Меню «Редактировать. Измерить»). Все образцы, отмеченные в данном списке галочками, отправляются в очередь на измерение, независимо от того, есть они там или нет.

Для каждого нового образца эта галочка устанавливается автоматически, благодаря чему новый образец всегда измеряется. Однако, как только образец измерен, эта галочка автоматически снимается, чтобы при дальнейшей работе ранее измеренные образцы больше не измерялись.

Таким образом, если необходимо повторить измерение какого-либо образца, следует: выделить в Дереве продукта узел «Анализируемые образцы», в появившемся списке справа пометить его галочкой, после чего щелкнуть мышью на кнопку  $\blacksquare$ . При этом на экране снова появится окно «Измерения», где на закладке «Очередь» будет нужный образец.

Обратите внимание, что если после окончания измерений, образцы из гнезд пробозагрузочного устройства не извлечены, то при повторных измерениях нет необходимости заново расставлять - программа «помнит» в каком гнезде какой образец находится (до тех пор, пока не завершена работа с продуктом).

### **9.9. Градуирование нового продукта**

Этот раздел посвящен градуированию нового продукта. Как правило, при этом используется одна и та же последовательность действий.

### **9.9.1. Создание продукта**

Для того, чтобы создать в программе новый продукт, выберите из пункта Основного Меню «Файл» команду «Новый» или же просто щелкните мышью на кнопку  $\square$ . При этом будет создано новое окно продукта, который по умолчанию будет назван «Новый продукт».

*Название нового продукта -* дерево каждого нового продукта состоит из одного лишь корневого узла. Этот узел называется так же, как и продукт - «Новый продукт».

Обратите внимание, что сразу после создания нового продукта автоматически включается режим редактирования его названия, благодаря чему Вы сразу можете назвать его так, как Вам хочется. Для этого достаточно набрать новое название на клавиатуре и нажать на клавишу <Enter>.

*Экспозиция* - для измерения линии по умолчанию устанавливается 10 секунд. Для некоторых измерений этого вполне достаточно, однако, как правило, эту величину приходится увеличивать, чтобы обеспечить необходимое статистическое качество измерений. Величина экспозиции выбирается, исходя из ожидаемой интенсивности, и, обычно, оказывается равной 10-100 секунд.

Для того, чтобы изменить значение экспозиции, щелчком мыши активизируйте соответствующее поле и введите нужное число.

*Режим ВИП -* режим работы рентгеновской трубки также устанавливается по умолчанию в соответствии с рекомендованными значениями для каждого кристалла. Если необходимо изменить напряжение и ток трубки, установленные по умолчанию, активируйте соответствующее поле и введите новое значение.

*Пороги дискриминатора -* задаются, как правило, очень редко. Поэтому для каждой новой линии галочка «Пороги по умолчанию» находится во включенном состоянии. При необходимости изменить значения порогов для измерения данной линии, сначала щелчком мыши снимите эту галочку, а затем - задайте нужные значения. В поле «Н.П.» вводится значение нижнего порога, а в поле «В.П.» значение верхнего. Если необходимо отказаться от «ручных» значений порогов дискриминатора, установите галочку обратно.

*Учет фона -* учитывать величину фона под измеряемой линией возможно несколькими способами, каждый из них предполагает измерение одновременно с линией одной или нескольких фоновых точек.

Для того, чтобы для текущей аналитической линии задать способ учета фона, необходимо сначала щелчком мыши выбрать соответствующую закладку справа от Дерева продукта.

Для каждой новой аналитической линии по умолчанию фон не учитывается. Если необходимо учитывать фон, щелкните мышью в одноименном поле - на закладке появятся три способа, один из которых можно выбрать.

Способ **«по одной точке»** предполагает измерение одной фоновой точки рядом с линией. В качестве величины фона в этом случае берется измеренная интенсивность самой фоновой точки. Этот способ подходит для тех участков спектра, где фон справа и слева от исследуемой линии примерно одинаков - он позволяет сэкономить время измерения образцов.

Способы **«по двум точкам»** и **«по экспоненте»** предполагают измерение двух фоновых точек (как правило, справа и слева от исследуемой линии). Разница этих двух способов заключается в том, что в первом из них в качестве модели фона берется прямая линия, а во втором - экспонента.

После выбора способа учета фона справа от рамочки появляются закладки «BP 1» и «BP 2». С их помощью задаются положения фоновых точек и экспозиция для измерения. Обратите внимание, что количество закладок зависит от выбранного способа: если фон учитывается по одной точке, то закладка - одна (только «BP 1»).

По умолчанию фоновые точки располагаются справа и слева от линии на расстоянии 30 мА (для кристалла LiF200), а экспозиция устанавливается равной половине экспозиции, указанной для аналитической линии. Для того, чтобы изменить параметры какой-либо из фоновых точек, следует сначала щелчком мыши выбрать соответствующую закладку, а затем в полях «Положение» и «Экспозиция» ввести нужные значения.

Обратите внимание, что остальные параметры измерения фоновой точки (кристалл, порядок отражения, ток и напряжение трубки и т.д.) не задаются. В момент выполнения измерений они устанавливаются такими же, как и у аналитической линии.

*Теоретический спектр -* при задании положения фоновых точек полезно представлять себе, в каком месте спектра эти точки будут находиться. Поэтомусправа от Дерева в нижней части окна продукта программа демонстрирует теоретический спектр.

В данной программе теоретический спектр нужен только для того, чтобы помочь пользователю правильно выбрать положения фоновых точек и получить представление о возможных влияниях измеряемых линий друг на друга.

Обратите внимание, что теоретический спектр строится для того кристалла и порядка отражения, которые были выбраны для измерения аналитической линии. Если выбирается другой кристалл или измените порядок отражения, теоретический спектр также изменит свой вид.

При построении теоретического спектра учитываются пролезания сильных линий между порядками отражения. Такие «пролезающие» линии изображаются на графике, однако, их интенсивность уменьшается в 10 раз.

*Вид спектра -* по горизонтальной оси графика, на котором показывается теоретический спектр, отложены длины волн в миллиангстремах, а по вертикальной интенсивности в неких относительных единицах.

На графике кроме спектра указывается положение аналитической линии (вертикальная линия желтого цвета), а также - положение фоновых точек (вертикальные линии серого цвета).

Когда курсор мыши находится «над» графиком, в правом нижнем углу программы в статусной строке показываются его координаты.

*Метки линий- к*аждая линия, имеющаяся в спектре, обозначается на графике специальной меткой прямоугольником, внутри которого указано ее обозначение (элемент, тип линии и порядок отражения в скобочках). Черным цветом указываются «настоящие» линии, а серым - аппаратные.

Когда меток на графике слишком много, становится затруднительно разглядывать сам спектр. Поэтому показ меток можно отключить. Для этого следует выполнить команду «Подписи линий» из пункта Основного Меню «Спектр» или просто нажать кнопку <mark>.Ка</mark> . Для включения показа меток на графике следует повторно выполнить команду «Подписи линий» или «отжать» кнопку <mark>.Ка.</mark>

*Масштабирование -* по умолчанию масштаб графика устанавливается таким, чтобы горизонтальная ось соответствовала бы полному диапазону длин волн, который может быть измерен выбранным кристаллом. Масштаб вертикальной оси по умолчанию равен максимальной интенсивности с небольшим запасом - чтобы можно было видеть линию целиком.

Для фрагментации установите курсор мыши в левый верхний угол воображаемого прямоугольника, «охватывающего» интересующий фрагмент. Нажмите на левую кнопку мыши и, не отпуская ее, переместите курсор. «Охватите» прямоугольником ту часть графика, которая Вас интересует, а затем - отпустите левую кнопку мыши. Вырезанный фрагмент будет увеличен до размеров графика.

Для отказа от увеличения достаточно щелкнуть правой кнопкой мыши в любом месте графика. При этом масштаб изображения принимает свой первоначальный вид.

*Учет дрейфа -* при измерении образцов продукта можно учитывать так называемый аппаратурный дрейф спектрометра. Как правило, этот режим измерений наиболее

предпочтителен, поскольку позволяет использовать сделанную однажды градуировку в течение долгого времени.

*Общая информация об аналите -* когда текущим узлом Дерева становится узеланалит, справа появляется таблица так называемых градуировочных точек (в верхней части окна) и градуировочный график (в нижней части).

Слева от списка градуировочный точек находится поле «Размерность», в котором задается единица измерения значения текущего аналита. Для каждого из аналитов продукта размерность может быть своей.

Под полем «Размерность» расположен выпадающий список «Линия», в котором указывается основная линия аналита. Если аналитическая линия и аналит создавались одновременно, то основная линия здесь уже указана. Если же данное поле пустое, основную линию следует указать.

Под выпадающим списком «Линия» показывается более полная информация об основной линии аналита - ее положение, а также кристалл, напряжение и ток трубки, использованные для ее измерения.

Еще ниже располагается поле «Значение», предназначенное для ввода значений аналита в градуировочных образцах.

*Ввод значений аналитов -* если значения аналита еще не задавались, то в списке градуировочных точек Вы увидите следующую картину: для каждого образца в графе «Значение» будет указан ноль, в то время как интенсивность основной линии будет равна измеренному в этом образце значению.

Для того, чтобы ввести значения аналита в градуировочном образце, выделите в списке соответствующую градуировочную точку. Затем щелкните в поле «Значение» и наберите на клавиатуре нужное.

Если по окончании ввода нажать клавишу <Enter>, то программа автоматически выполнит расчет, а текущим элементом списка градуировочных точек станет следующий образец.

Обратите внимание на галочку, расположенную над полем «Значение». Она указывает на аттестованность заданного значения. Если значение не аттестовано, эту галочку следует убрать (щелчком мыши на ней). После этого соответствующая градуировочная точка не будет участвовать в расчете коэффициентов уравнения независимо от заданного значения.

*Результаты расчета -* в первую очередь, это - коэффициенты уравнения. Приблизительные их значения можно узнать из формулы уравнения, которая показывается между списком градуировочных точек и графиком.

Обратите внимание на цвет, которым эта формула показывается. Если этот цвет синий, значит, расчет выполнен успешно. Если формула показывается красным цветом, значит, при расчете возникли какие-либо ошибки, и он не был завершен.

Второе место, где показываются результаты градуировки, это - специальное окно, расположенное на графике.

**SIGMA** - среднеквадратическая погрешность градуировки. Эта величина показывает степень разброса градуировочных точек вокруг выбранной модели градуировочного уравнения и является основным критерием качества градуировки. Размерность этой величины - та же, что и у аналита. В квадратных скобках указывается «предыдущее» значение.

**DC** - так называемая концентрационная чувствительность. Она выражается в импульсах в секунду на одну единицу измерения значения аналита и характеризует наклон градуировочной характеристики.

**C0** - теоретический предел обнаружения. Эта величина также выражается в тех же единицах, что и значения аналита, и характеризует минимальное значение, которое может быть рассчитано по данной градуировке.

Данное информационное окошко, если оно мешает просмотру графика, может быть скрыто. Для этого необходимо «отжать» кнопку **В или выполнить команду «Информация»** из пункта Основного Меню «График». Повторное нажатие этой кнопочки или выполнения этой команды снова включает показ окошка.

После выполнения расчета в списке градуировочных точек заполняются графы «Расчет» и «Невязка». В первой из них указывается значение аналита, полученное по текущему градуировочному уравнению для данного градуировочного образца. Сравнивая содержимое этой графы с графой «Значение», можно судить о «близости» каждой градуировочной точки к выбранной модели уравнения. Мерой этой «близости» является так называемая невязка - разность между расчетным и заданным значениями, указанная в одноименной графе.

*Градуировочный график -* для наглядного отображения результатов градуирования под списком градуировочных точек показывается градуировочный график.

На этом графике кружочками показаны все градуировочные точки, присутствующие в списке. Исключение составляют те образцы, значение аналита в которых не задано. Кроме градуировочных точек на графике сплошной жирной линией показывается градуировочное уравнение, полученное в результате расчета. Таким образом, по тому, как разбросаны градуировочные точки относительно градуировочного уравнения, можно судить о качестве градуировки.

*Режимы показа -* градуировочный график может показываться в двух альтернативных режимах:

1) по горизонтальной оси графика откладываются значения аналита, заданные в градуировочных образцах, а по вертикальной интенсивность основной линии аналита. Этот режим показа позволяет судить о том, насколько изменение значения аналита влияет на интенсивность линии, выбранной в качестве основной.

2) по горизонтальной оси отложены расчетные значения аналита, а по вертикальной - заданные. Данный режим хоть и не совсем удобен для осмысления, однако имеет серьезное преимущество: с его помощью можно отобразить любое градуировочное уравнение, какое бы сложное оно ни было.

Для переключения режимов показа выберите из пункта Основного Меню «График» команду «Интенсивность» или же просто щелкните мышью на кнопке  $\leq 0$ . Если эта кнопочка находится в «нажатом» состоянии, значит включен первый режим «интенсивность от концентрации». Если кнопочка находится в «отжатом» состоянии, значит «работает» второй режим.

*Масштабирование -* по умолчанию масштаб графика устанавливается таким, чтобы на нем были видны все градуировочные точки, включая даже те, для которых значение аналита не задано.

Для фрагментации графика установите курсор мыши в левый верхний угол воображаемого прямоугольника, «охватывающего» интересующий фрагмент. Нажмите на левую кнопку мыши и, не отпуская ее, переместите курсор. Выделите прямоугольником ту часть графика, которую необходимо, а затем - отпустите левую кнопку мыши. Вырезанный фрагмент будет увеличен до размеров графика.

Для отказа от увеличения достаточно щелкнуть правой кнопкой мыши в любом месте графика. При этом масштаб изображения принимает свой первоначальный вид.

Помимо этого способа масштабирования есть еще один. Он позволяет задать точные значения границ увеличиваемого диапазона. Для того, чтобы им воспользоваться, выберите из пункта меню «График» команду «Задать масштаб» или же просто щелкните мышью на кнопке . При этом на экране появится окно «Масштаб графика».

В этом окне в соответствующих текстовых полях вводятся минимальные и максимальные границы для горизонтальной и вертикальной осей графика. Для того, чтобы установить заданный масштаб, необходимо щелкнуть на кнопочке

*Координаты курсора -* когда курсор мыши находится «над» графиком, в правом нижнем углу программы в статусной строке показываются его координаты - аналогично просмотру теоретического спектра для аналитической линии.

*Сетка -* для управления показом сетки на градуировочном графике в пункте Основного Меню «График» предусмотрена команда «Сетка». Ту же самую функцию выполняет кнопочка . Если она «нажата», сетка показывается, а если «отжата», то - не показывается.

*Метки -* каждая градуировочная точка, изображенная на графике, может обозначаться специальной меткой - прямоугольником, внутри которого указано название соответствующего градуировочного образца.

Показом этих меток управляет одноименная команда из пункта «График» или кнопка  $\frac{255}{15}$  . Если она «нажата», метки показываются, а если «отжата», то - не показываются.

*Полоса допуска -* когда на графике отображается градуировочное уравнения, вместе с ним можно увидеть также полосу допуска - область, в которой должны находиться градуировочные точки.

Для того, чтобы включить показ полосы допуска, выполните одноименную команду из пункта меню «График» или щелкните мышью на кнопочке **6**. Если эта кнопочка «нажата», полоса допуска показывается, а если «отжата», то - не показывается.

Ширина полосы допуска по умолчанию составляет удвоенное значение погрешности градуировки. Это позволяет визуально «отсеивать» некорректные градуировочные точки.

*Исключение точек* - исключить какую-либо градуировочную точку из расчета, необходимо щелчком левой кнопки мыши убрать галочку в соответствующей строчке списка.

При этом автоматически выполняется расчет, причем указанная градуировочная точка в нем не участвует.

На графике исключенные из расчета градуировочные точки показываются красным цветом. Для них, как и для всех остальных, выполняется расчет значений невязок - их можно увидеть в таблице.

Для того, чтобы включить градуировочную точку обратно в расчет, необходимо снова установить соответствующую галочку в таблице.

*Изменение уравнения -* по умолчанию для всех аналитов устанавливается линейная градуировочная характеристика.

Для того, чтобы изменить модель градуировочной характеристики для текущего аналита, выберите из пункта Основного Меню «Уравнение» команду «Изменить уравнение» или же просто щелкните мышью на кнопке  $f_{\infty}$ . Выберите дополнительные коэффициенты уравнения в появившемся окне.

*Изменение основной линии аналита -* основная линия нужна каждому аналиту для того, чтобы программа могла построить линейное уравнение «по умолчанию», а также - для того, чтобы можно было изобразить график зависимости значения аналита от интенсивности. Больше основная линия ни для чего программой не используется.

Для того, чтобы изменить основную линию текущего аналита, щелкните на кнопке X в поле «Линия» и в раскрывшемся списке выберите другую линию из числа имеющихся в продукте.

После того, как новая линия будет выбрана, для текущего аналита будет задано линейное уравнение с использованием интенсивности этой линии, и выполнен расчет. В таблице градуировочных точек в графе «Интенсивность» появятся интенсивности линии для каждого из градуировочных образцов, а также - в соответствии с этими интенсивностями перерисуется график.
*Просмотр факторов -* каждый узел-аналит продукта содержит внутри себя дочерние узлы-факторы. Каждый такой фактор представляет собой аналитическую линию, интенсивность которой входит в градуировочное уравнение. Список этих факторов программа формирует автоматически - в тот момент, когда изменяется градуировочное уравнение для аналита.

Для того, чтобы просмотреть один из факторов из числа имеющихся в текущем аналите, необходимо раскрыть узел-аналит в Дереве продукта, а затем щелчком мыши выделить соответствующий дочерний узел.

*Таблица результатов измерений -* во время просмотра фактора справа от дерева продукта в верхней половине окна располагается таблица, содержащая в себе результаты измерения линии.

Таблица снабжена сверху закладками, количество и названия которых соответствуют набору градуировочных образцов продукта. Выбирая ту или иную закладку, можно увидеть результаты измерения линии в соответствующем образце.

Данная таблица может содержать не одну строчку, а несколько: все зависит от того, сколько раз была измерена линия в соответствующем градуировочном образце.

В графе «Дата» указываются дата и время измерения. Графа «Интенсивность» содержит результат измерения. Здесь указана интенсивность линии, полученная после коррекции по контрольным образцам и вычитания фона. Графа «Экспозиция» содержит величину экспозиции, которое было использовано при данном измерении. В графе «Статистика» указана статистическая погрешность измерения линии, выраженная в процентах от величины интенсивности.

Графы «Значение», «Расчет» и «Невязка» содержат соответственно значение аналита в данном образце, значение аналита, вычисленное по текущему градуировочному уравнению, и невязку - разницу между заданным и рассчитанным значениями.

В графе «Погрешность» указана величина погрешности расчетного значения аналита, вызванной статистической ошибкой измерения линии (указана в графе «Статистика»).

Когда в таблице несколько результатов измерения, то эти результаты усредняются, и в расчет градуировочной характеристики идет именно это среднее значение. Оно всегда показывается в поле «Интенсивность», расположенном рядом с таблицей.

На содержимое данного поля оказывает влияние состояние галочек в таблице. Эти галочки показывают, какие измерения следует усреднять, а какие - нет. Таким образом можно исключать несоответствующие измерения из расчета градуировочной характеристики. После каждого изменения расчет выполняется автоматически.

Обратите внимание, что эти галочки после каждого нового измерения градуировочного образца снова устанавливаются по умолчанию. Умолчание это заключается в следующем: сколько бы ни было результатов измерения линии, в расчет включаются только последние три из них, а остальные - исключаются.

*Градуировочный график -* градуировочный график при просмотре фактора, фактически не отличается от того, который показывается для аналита. Единственной разницей является то, что каждое измерение линии изображается на графике отдельным кружочком. Кроме того, текущий градуировочный образец (тот, чья закладка сейчас выбрана) помечается на графике вертикальной линией - для удобства просмотра.

А когда график работает в режиме «Интенсивность от концентрации», то по вертикальной оси откладывается интенсивность уже не основной линии, а той, «чей» фактор выбран в Дереве продукта.

*Печать -* если во время просмотра аналита или его фактора выполнить команду «Печать» из пункта Основного Меню «Файл» или же щелкните мышью на кнопочке  $\blacksquare$ , то вся информация, которая находится на экране, будет напечатана на принтере.

Обратите внимание:

- печать осуществляется на принтер, который в данный момент является для ПК «принтером по умолчанию»;

- графики печатаются в том же масштабе и виде, в каком они находятся на экране.